# <span id="page-0-0"></span>**Dell™ Inspiron™ 1120 Service-Handbuch**

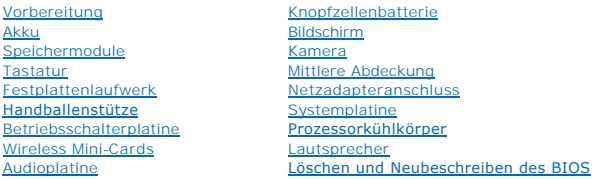

# **Anmerkungen, Vorsichtshinweise und Warnungen**

**ANMERKUNG:** Eine ANMERKUNG macht auf wichtige Informationen aufmerksam, mit denen Sie den Computer besser einsetzen können.

**VORSICHT: Mit VORSICHT wird auf mögliche Schäden an der Hardware oder auf möglichen Datenverlust hingewiesen und erläutert, wie Sie dieses Problem vermeiden können.** 

**WARNUNG: Mit WARNUNG wird auf eine potenziell gefährliche Situation hingewiesen, die zu Sachschäden, Verletzungen oder zum Tod führen kann.** 

## **Die in diesem Dokument enthaltenen Informationen können sich ohne vorherige Ankündigung ändern. © 2010 Dell Inc. Alle Rechte vorbehalten.**

Die Vervielfältigung oder Wiedergabe dieser Unterlagen in jeglicher Weise ohne schriftliche Genehmigung von Dell Inc. ist strengstens untersagt.

In diesem Text enthaltene Marken: *Dell,* das DELL Logo und *Inspiron* sind Marken von Dell Inc.; *Windo*ws und die *Windows* Startschaltfläche sind entweder Marken oder<br>eingetragene Marken der Microsoft Corporation in den

Alle anderen in dieser Dokumentation genanten Warken- und Handelsbezeichnungen sind Eigentum der entsprechenden Hersteller und Firmen. Dell Inc. erhebt keinen Anspruch<br>auf Marken und Handelsbezeichnungen mit Ausnahme der e

Juli 2010 Rev. A00

Vorschriftenmodell: P07T Serie Vorschriftentyp: P07T002

### <span id="page-1-0"></span> **Netzadapteranschluss Dell™ Inspiron™ 1120 Service-Handbuch**

- 
- $\bullet$  Entfernen des Netzadapteranschlusses **Erneutes Einbauen des Netzadapte**
- 
- WARNUNG: Bevor Sie Arbeiten im Inneren des Computers ausführen, lesen Sie zunächst die im Lieferumfang des Computers enthaltenen<br>Sicherheitshinweise. Zusätzliche Informationen zur bestmöglichen Einhaltung der Sicherheitsri **Betriebsbestimmungen unter www.dell.com/regulatory\_compliance.**
- **VORSICHT: Reparaturen am Computer sollten nur von einem zertifizierten Servicetechniker durchgeführt werden. Schäden durch nicht von Dell™**   $\triangle$ **genehmigte Wartungsversuche werden nicht durch die Garantie abgedeckt.**
- VORSICHT: Um elektrostatische Entladungen zu vermeiden, erden Sie sich mittels eines Erdungsarmbandes oder durch regelmäßiges Berühren<br>einer nicht lackierten Metallfläche am Computer (beispielsweise eines Anschlusses an Ih
- **VORSICHT: Zum Vermeiden von Schäden an der Systemplatine entfernen Sie den Hauptakku (siehe [Entfernen der Batterie](file:///C:/data/systems/insM101z/ge/sm/battery.htm#wp1185372)), bevor Sie am Innern des Computers arbeiten.**

## <span id="page-1-1"></span>**Entfernen des Netzadapteranschlusses**

- 1. Befolgen Sie die Anweisungen unter [Vorbereitung](file:///C:/data/systems/insM101z/ge/sm/before.htm#wp1438061).
- 2. Entfernen Sie den Akku (siehe [Entfernen der Batterie\)](file:///C:/data/systems/insM101z/ge/sm/battery.htm#wp1185372).
- 3. Entfernen Sie die Tastatur (siehe [Entfernen der Tastatur\)](file:///C:/data/systems/insM101z/ge/sm/keyboard.htm#wp1188497).
- 4. Befolgen Sie die Anweisungen von [Schritt 4](file:///C:/data/systems/insM101z/ge/sm/hdd.htm#wp1200224) bis [Schritt 6](file:///C:/data/systems/insM101z/ge/sm/hdd.htm#wp1200849) unter [Entfernen des Festplattenlaufwerks.](file:///C:/data/systems/insM101z/ge/sm/hdd.htm#wp1184863)
- 5. Entfernen Sie die Handballenstütze (siehe [Entfernen der Handballenstütze](file:///C:/data/systems/insM101z/ge/sm/palmrest.htm#wp1051070)).
- 6. Entfernen Sie die Bildschirmbaugruppe (siehe [Entfernen der Bildschirmbaugruppe\)](file:///C:/data/systems/insM101z/ge/sm/display.htm#wp1214210).
- 7. Entfernen Sie die mittlere Abdeckung (siehe [Entfernen der mittleren Abdeckung](file:///C:/data/systems/insM101z/ge/sm/hingecvr.htm#wp1188834)).
- 8. Entfernen Sie die Audioplatine (siehe [Entfernen der Audioplatine](file:///C:/data/systems/insM101z/ge/sm/audio_bo.htm#wp1193867)).
- 9. Heben Sie wie in der Abbildung gezeigt die Halterung aus dem Computersockel heraus.

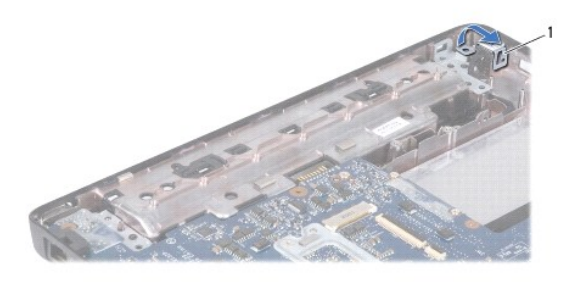

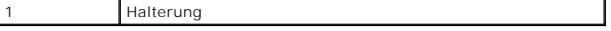

- 10. Trennen Sie das Netzadapteranschlusskabel vom Anschluss auf der Systemplatine.
- 11. Notieren Sie sich den Verlauf der Kabel und entfernen Sie das Netzadapteranschlusskabel vorsichtig aus den Führungen.
- 12. Heben Sie den Netzadapteranschluss aus dem Computersockel heraus.

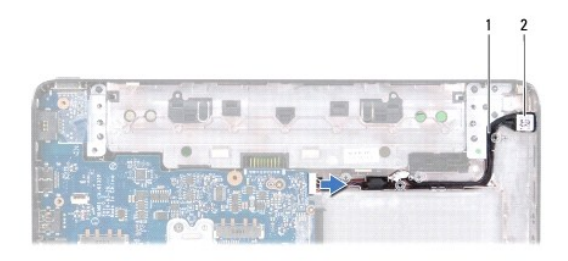

1 Netzadapteranschlusskabel 2 Netzadapteranschluss

# <span id="page-2-0"></span>**Erneutes Einbauen des Netzadapteranschlusses**

- 1. Befolgen Sie die Anweisungen unter [Vorbereitung](file:///C:/data/systems/insM101z/ge/sm/before.htm#wp1438061).
- 2. Verlegen Sie das Netzadapteranschlusskabel und stecken Sie den Netzteilanschluss am Computersockel ein.
- 3. Schließen Sie das Netzadapteranschlusskabel an den Anschluss auf der Systemplatine an.
- 4. Bringen Sie die Halterung zur Befestigung des Netzadapteranschlusses am Computersockel wieder an.
- 5. Bauen Sie die Audioplatine wieder ein (siehe [Einbauen der Audioplatine\)](file:///C:/data/systems/insM101z/ge/sm/audio_bo.htm#wp1185318).
- 6. Bringen Sie die mittlere Abdeckung wieder an (siehe [Erneutes Anbringen der mittleren Abdeckung](file:///C:/data/systems/insM101z/ge/sm/hingecvr.htm#wp1189306)).
- 7. Bauen Sie die Bildschirmbaugruppe ein (siehe [Einbauen der Bildschirmbaugruppe\)](file:///C:/data/systems/insM101z/ge/sm/display.htm#wp1203403).
- 8. Bauen Sie die Handballenstütze wieder ein (siehe [Erneutes Anbringen der Handballenstütze](file:///C:/data/systems/insM101z/ge/sm/palmrest.htm#wp1051265)).
- 9. Befolgen Sie die Anweisungen von [Schritt 5](file:///C:/data/systems/insM101z/ge/sm/hdd.htm#wp1204310) bis [Schritt 7](file:///C:/data/systems/insM101z/ge/sm/hdd.htm#wp1204182) unter [Einbauen des Festplattenlaufwerks](file:///C:/data/systems/insM101z/ge/sm/hdd.htm#wp1207487).
- 10. Bauen Sie die Tastatur wieder ein (siehe [Erneutes Einsetzen der Tastatur](file:///C:/data/systems/insM101z/ge/sm/keyboard.htm#wp1196914)).
- 11. Tauschen Sie den Akku aus (siehe [Ersetzen des Akkus\)](file:///C:/data/systems/insM101z/ge/sm/battery.htm#wp1185330).
- VORSICHT: Befestigen Sie vor dem Einschalten des Computers wieder alle Schrauben und stellen Sie sicher, dass keine verloren gegangenen<br><mark>Schrauben im Innern des Computers zurückbleiben. Andernfalls kann der Computer beschä</mark>

## <span id="page-3-0"></span> **Audioplatine**

**Dell™ Inspiron™ 1120 Service-Handbuch** 

- **Entfernen der Audioplatine**
- **Einbauen der Audioplatine**
- WARNUNG: Bevor Sie Arbeiten im Inneren des Computers ausführen, lesen Sie zunächst die im Lieferumfang des Computers enthaltenen<br>Sicherheitshinweise. Zusätzliche Informationen zur bestmöglichen Einhaltung der Sicherheitsri **Betriebsbestimmungen unter www.dell.com/regulatory\_compliance.**
- VORSICHT: **Reparaturen am Computer sollten nur von einem zertifizierten Servicetechniker durchgeführt werden. Schäden durch nicht von Dell™<br>genehmigte Wartungsversuche werden nicht durch die Garantie abgedeckt.**
- **VORSICHT: Um elektrostatische Entladungen zu vermeiden, erden Sie sich mittels eines Erdungsarmbandes oder durch regelmäßiges Berühren einer nicht lackierten Metallfläche.**
- **VORSICHT: Zum Vermeiden von Schäden an der Systemplatine entfernen Sie den Hauptakku (siehe [Entfernen der Batterie](file:///C:/data/systems/insM101z/ge/sm/battery.htm#wp1185372)), bevor Sie am Innern des Computers arbeiten.**

# <span id="page-3-1"></span>**Entfernen der Audioplatine**

- 1. Befolgen Sie die Anweisungen unter [Vorbereitung](file:///C:/data/systems/insM101z/ge/sm/before.htm#wp1438061).
- 2. Entfernen Sie den Akku (siehe [Entfernen der Batterie\)](file:///C:/data/systems/insM101z/ge/sm/battery.htm#wp1185372).
- 3. Entfernen Sie die Tastatur (siehe [Entfernen der Tastatur\)](file:///C:/data/systems/insM101z/ge/sm/keyboard.htm#wp1188497).
- 4. Befolgen Sie die Anweisungen von [Schritt 4](file:///C:/data/systems/insM101z/ge/sm/hdd.htm#wp1200224) bis [Schritt 6](file:///C:/data/systems/insM101z/ge/sm/hdd.htm#wp1200849) unter [Entfernen des Festplattenlaufwerks.](file:///C:/data/systems/insM101z/ge/sm/hdd.htm#wp1184863)
- 5. Entfernen Sie die Handballenstütze (siehe [Entfernen der Handballenstütze](file:///C:/data/systems/insM101z/ge/sm/palmrest.htm#wp1051070)).
- 6. Trennen Sie die Mini-Card-Antennenkabel von der Mini-Card/den Mini- Cards.
- 7. Trennen Sie das Audiokabel und das Lautsprecherkabel von den entsprechenden Anschlüssen auf der Audioplatine.
- 8. Entfernen Sie die drei Schrauben, mit denen die Audioplatine am Computersockel befestigt ist.
- 9. Heben Sie die Audioplatine aus dem Computersockel heraus.

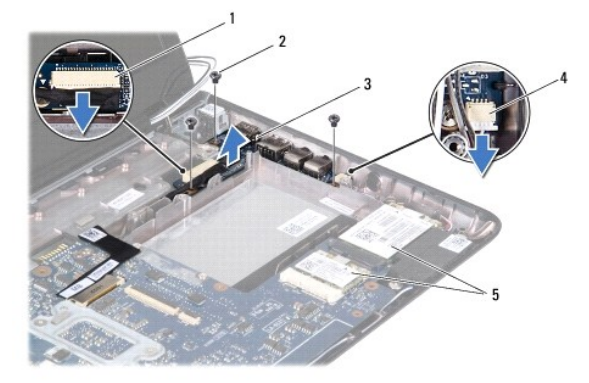

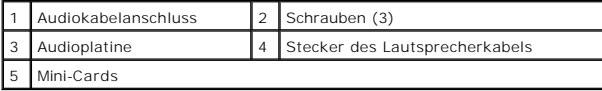

# <span id="page-3-2"></span>**Einbauen der Audioplatine**

- 1. Befolgen Sie die Anweisungen unter [Vorbereitung](file:///C:/data/systems/insM101z/ge/sm/before.htm#wp1438061).
- 2. Richten Sie die Anschlüsse der Audioplatine an den Steckplätzen auf dem Computersockel aus.
- 3. Bringen Sie die drei Schrauben wieder an, mit denen die Audioplatine am Computersockel befestigt ist.
- 4. Verbinden Sie das Audiokabel und das Lautsprecherkabel mit den entsprechenden Anschlüssen auf der Audioplatine.
- 5. Schließen Sie die Mini-Card-Antennenkabel an der Mini-Card/den Mini- Cards an.
- 6. Bauen Sie die Handballenstütze wieder ein (siehe [Erneutes Anbringen der Handballenstütze](file:///C:/data/systems/insM101z/ge/sm/palmrest.htm#wp1051265)).
- 7. Befolgen Sie die Anweisungen von [Schritt 5](file:///C:/data/systems/insM101z/ge/sm/hdd.htm#wp1204310) bis [Schritt 7](file:///C:/data/systems/insM101z/ge/sm/hdd.htm#wp1204182) unter [Einbauen des Festplattenlaufwerks](file:///C:/data/systems/insM101z/ge/sm/hdd.htm#wp1207487).
- 8. Bauen Sie die Tastatur wieder ein (siehe [Erneutes Einsetzen der Tastatur](file:///C:/data/systems/insM101z/ge/sm/keyboard.htm#wp1196914)).
- 9. Tauschen Sie den Akku aus (siehe [Ersetzen des Akkus\)](file:///C:/data/systems/insM101z/ge/sm/battery.htm#wp1185330).

VORSICHT: Befestigen Sie vor dem Einschalten des Computers wieder alle Schrauben und stellen Sie sicher, dass keine verloren gegangenen<br><mark>Schrauben im Innern des Computers zurückbleiben. Andernfalls kann der Computer beschä</mark>

<span id="page-5-0"></span> **Akku** 

**Dell™ Inspiron™ 1120 Service-Handbuch** 

**Entfernen der Batterie** 

**Ersetzen des Akkus** 

- WARNUNG: Bevor Sie Arbeiten im Inneren des Computers ausführen, lesen Sie zunächst die im Lieferumfang des Computers enthaltenen<br>Sicherheitshinweise. Zusätzliche Informationen zur bestmöglichen Einhaltung der Sicherheitsri **Betriebsbestimmungen unter www.dell.com/regulatory\_compliance.**
- VORSICHT: **Reparaturen am Computer sollten nur von einem zertifizierten Servicetechniker durchgeführt werden. Schäden durch nicht von Dell™<br>genehmigte Wartungsversuche werden nicht durch die Garantie abgedeckt.**
- VORSICHT: Um elektrostatische Entladungen zu vermeiden, erden Sie sich mittels eines Erdungsarmbandes oder durch regelmäßiges Berühren<br>einer nicht lackierten Metallfläche am Computer (beispielsweise eines Anschlusses an Ih
- **VORSICHT: Verwenden Sie ausschließlich Akkus für genau diesen Dell Computer, um Beschädigungen des Computers zu vermeiden. Verwenden Sie keine Akkus, die für andere Dell Computer bestimmt sind.**

# <span id="page-5-1"></span>**Entfernen der Batterie**

- 1. Befolgen Sie die Anweisungen unter [Vorbereitung](file:///C:/data/systems/insM101z/ge/sm/before.htm#wp1438061).
- 2. Schalten Sie den Computer aus (siehe [Ausschalten des Computers](file:///C:/data/systems/insM101z/ge/sm/before.htm#wp1435089)) und drehen Sie ihn um.
- 3. Schieben Sie die Akkuentriegelung in die geöffnete Position.
- 4. Ziehen Sie den Akku aus dem Akkufach heraus.

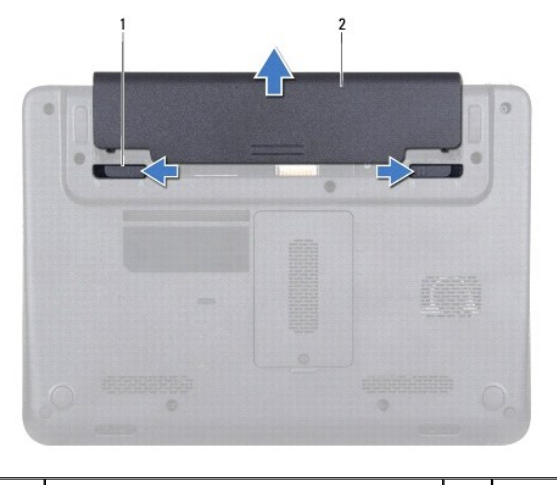

akku-Sperrklinken (2) 2 Akku

# <span id="page-5-2"></span>**Ersetzen des Akkus**

**VORSICHT: Verwenden Sie ausschließlich Akkus für genau diesen Dell Computer, um Beschädigungen des Computers zu vermeiden.** 

- 1. Befolgen Sie die Anweisungen unter [Vorbereitung](file:///C:/data/systems/insM101z/ge/sm/before.htm#wp1438061).
- 2. Schieben Sie den Akku in das Akkufach hinein, bis er einrastet.

# <span id="page-6-0"></span> **Vorbereitung**

**Dell™ Inspiron™ 1120 Service-Handbuch** 

- [Empfohlene Werkzeuge](#page-6-1)
- **Ausschalten des Computer**
- **O** Vor Arbeiten im Innern des Computers

Dieses Handbuch enthält Anleitungen für den Ein- und Ausbau von Komponenten des Computers. Wenn nicht anders angegeben, wird bei jedem Verfahren<br>vorausgesetzt, dass folgende Bedingungen zutreffen:

- 1 Sie haben die Schritte in den Abschnitten [Ausschalten des Computers](#page-6-2) und [Vor Arbeiten im Innern des Computers](#page-6-3) durchgeführt.
- l Sie haben die im Lieferumfang Ihres Computers enthaltenen Sicherheitsinformationen gelesen.
- l Eine Komponente kann ausgewechselt oder falls separat erworben installiert werden, indem die Schritte zum Ausbauen der Komponente in umgekehrter Reihenfolge ausgeführt werden.

### <span id="page-6-1"></span>**Empfohlene Werkzeuge**

Für die in diesem Dokument beschriebenen Verfahren sind ggf. die folgenden Werkzeuge erforderlich:

- l Kreuzschlitzschraubenzieher
- l Ein kleiner Schlitzschraubenzieher
- l Stift aus Kunststoff
- l Ausführbares BIOS-Aktualisierungsprogramm erhältlich unter **support.dell.com**

## <span id="page-6-2"></span>**Ausschalten des Computers**

- **VORSICHT: Um Datenverlust zu vermeiden, speichern und schließen Sie alle geöffneten Dateien, und beenden Sie alle aktiven Programme, bevor Sie den Computer ausschalten.**
- 1. Speichern und schließen Sie alle geöffneten Dateien und beenden Sie alle geöffneten Programme.
- 2. Starten Sie das Betriebssystem.

Klicken Sie auf **Start** und dann auf **Herunterfahren**.

3. Stellen Sie sicher, dass der Computer ausgeschaltet ist. Wenn der Computer beim Herunterfahren des Betriebssystems nicht automatisch ausgeschaltet wurde, halten Sie den Netzschalter so lange gedrückt, bis sich der Computer ausschaltet.

## <span id="page-6-3"></span>**Vor Arbeiten im Innern des Computers**

Die folgenden Sicherheitshinweise schützen den Computer vor möglichen Schäden und dienen der persönlichen Sicherheit des Benutzers.

- WARNUNG: Bevor Sie Arbeiten im Inneren des Computers ausführen, lesen Sie zunächst die im Lieferumfang des Computers enthaltenen<br>Sicherheitshinweise. Zusätzliche Informationen zur bestmöglichen Einhaltung der Sicherheitsri
- VORSICHT: **Reparaturen am Computer sollten nur von einem zertifizierten Servicetechniker durchgeführt werden. Schäden durch nicht von Dell<br>genehmigte Wartungsversuche werden nicht durch die Garantie abgedeckt.**
- VORSICHT: Gehen Sie mit Komponenten und Erweiterungskarten vorsichtig um. Komponenten und Kontakte auf einer Karte dürfen nicht<br>angefasst werden. Berühren Sie eine Karte ausschließlich an den Rändern oder am Montageblech.
- **VORSICHT: Ziehen Sie beim Trennen des Geräts nur am Stecker oder an der Zuglasche und nicht am Kabel selbst. Manche Kabel besitzen einen**   $\wedge$ Stecker mit Sicherungsklammern. Wenn Sie ein solches Kabel abziehen, drücken Sie vor dem Herausziehen des Steckers die<br>Sicherungsklammern nach innen. Halten Sie beim Trennen von Steckverbindungen die Anschlüsse gerade, um
- **VORSICHT: Um Schäden am Computer zu vermeiden, führen Sie folgende Schritte aus, bevor Sie mit den Arbeiten im Innern des Computers beginnen.**

1. Stellen Sie sicher, dass die Arbeitsoberfläche eben und sauber ist, damit die Computerabdeckung nicht zerkratzt wird.

2. Schalten Sie den Computer (siehe [Ausschalten des Computers](#page-6-2)) und alle angeschlossenen Geräte aus.

**VORSICHT: Wenn Sie ein Netzwerkkabel trennen, ziehen Sie es zuerst am Computer und dann am Netzwerkgerät ab.** 

- 3. Trennen Sie alle Telefon- und Netzwerkkabel vom Computer.
- 4. Drücken Sie, um alle in das 7-in-1-Medienkartenlesegerät eingelegten Karten auszuwerfen.
- 5. Trennen Sie Ihren Computer sowie alle daran angeschlossenen Geräte vom Stromnetz.
- 6. Trennen Sie alle angeschlossenen Geräte von Ihrem Computer.
- **VORSICHT: Zum Vermeiden von Schäden an der Systemplatine entfernen Sie den Hauptakku (siehe [Entfernen der Batterie](file:///C:/data/systems/insM101z/ge/sm/battery.htm#wp1185372)), bevor Sie am Innern des Computers arbeiten.**
- 7. Entfernen Sie den Akku (siehe [Entfernen der Batterie\)](file:///C:/data/systems/insM101z/ge/sm/battery.htm#wp1185372).
- 8. Drehen Sie den Computer mit der Oberseite nach oben. Öffnen Sie den Computer und drücken Sie den Betriebsschalter, um die Systemplatine zu erden.

# <span id="page-8-0"></span> **Löschen und Neubeschreiben des BIOS**

**Dell™ Inspiron™ 1120 Service-Handbuch** 

Bei einer möglichen Aktualisierung oder beim Austauschen der Systemplatine muss das BIOS eventuell gelöscht und neu beschrieben werden (Flashen). So flashen Sie das BIOS:

- 1. Den Computer einschalten.
- 2. Rufen Sie die Website **support.dell.com/support/downloads** auf.
- 3. Klicken Sie auf **Select Model** (Modell auswählen).
- 4. Suchen Sie die BIOS-Aktualisierungsdatei für Ihren Computer:

**ANMERKUNG:** Die Service-Tag-Nummer für Ihren Computer finden Sie auf einem Etikett an der Unterseite des Computers.

Wenn Sie die Service-Tag-Nummer Ihres Computers vorliegen haben:

- a. Klicken Sie auf **Enter a Service Tag** (Service-Tag-Nummer eingeben).
- b. Geben Sie die Service-Tag-Nummer im Feld **Enter a service tag:** (Service-Tag-Nummer eingeben:) ein, klicken Sie auf **Go** (Los) und fahren Sie mit [Schritt 5](#page-8-1) fort.

Wenn Sie die Service-Tag-Nummer Ihres Computers nicht vorliegen haben:

- a. Wählen Sie die Produktart in der Liste **Select Your Product Family** (Produktreihe auswählen) aus.
- b. Wählen Sie den Produkttyp in der Liste **Select Your Product Line** (Produkttyp auswählen) aus.
- c. Wählen Sie das Produktmodell in der Liste **Select Your Product Model** (Produktmodell auswählen) aus.

**ANMERKUNG:** Wenn Sie ein anderes Modell ausgewählt haben und neu beginnen möchten, klicken Sie oben rechts im Menü auf **Start Over** (Abbrechen).

- d. Klicken Sie auf **Confirm** (Bestätigen).
- <span id="page-8-1"></span>5. Eine Liste der Ergebnisse wird auf dem Bildschirm angezeigt Klicken Sie auf **BIOS**.
- 6. Klicken Sie auf **Download Now** (Jetzt herunterladen), um die neueste BIOS- Datei herunterzuladen. Das Fenster **File Download** (Dateidownload) wird angezeigt.
- 7. Klicken Sie auf **Save** (Speichern), um die Datei auf Ihrem Desktop zu speichern. Die Datei wird auf Ihren Desktop heruntergeladen.
- 8. Klicken Sie auf Close (Schließen), wenn das Fenster Download Complete (Download beendet) angezeigt wird.<br>1. Das Dateisymbol wird auf Ihrem Desktop angezeigt und trägt denselben Namen wie die heruntergeladene BIOS-Aktual
- 9. Doppelklicken Sie auf das Dateisymbol auf dem Desktop und folgen Sie den Anweisungen auf dem Bildschirm.

<span id="page-9-0"></span> **Kamera** 

**Dell™ Inspiron™ 1120 Service-Handbuch** 

- **Entfernen der Kamera**
- **Einbauen der Kamer**
- WARNUNG: Bevor Sie Arbeiten im Inneren des Computers ausführen, lesen Sie zunächst die im Lieferumfang des Computers enthaltenen<br>Sicherheitshinweise. Zusätzliche Informationen zur bestmöglichen Einhaltung der Sicherheitsri **Betriebsbestimmungen unter www.dell.com/regulatory\_compliance.**
- $\triangle$ VORSICHT: **Reparaturen am Computer sollten nur von einem zertifizierten Servicetechniker durchgeführt werden. Schäden durch nicht von Dell™<br>genehmigte Wartungsversuche werden nicht durch die Garantie abgedeckt.**
- VORSICHT: Um elektrostatische Entladungen zu vermeiden, erden Sie sich mittels eines Erdungsarmbandes oder durch regelmäßiges Berühren<br>einer nicht lackierten Metallfläche am Computer (beispielsweise eines Anschlusses an Ih
- **VORSICHT: Zum Vermeiden von Schäden an der Systemplatine entfernen Sie den Hauptakku (siehe [Entfernen der Batterie](file:///C:/data/systems/insM101z/ge/sm/battery.htm#wp1185372)), bevor Sie am Innern des Computers arbeiten.**

## <span id="page-9-1"></span>**Entfernen der Kamera**

- 1. Befolgen Sie die Anweisungen unter [Vorbereitung](file:///C:/data/systems/insM101z/ge/sm/before.htm#wp1438061).
- 2. Entfernen Sie den Akku (siehe [Entfernen der Batterie\)](file:///C:/data/systems/insM101z/ge/sm/battery.htm#wp1185372).
- 3. Entfernen Sie die Tastatur (siehe [Entfernen der Tastatur\)](file:///C:/data/systems/insM101z/ge/sm/keyboard.htm#wp1188497).
- 4. Befolgen Sie die Anweisungen von [Schritt 4](file:///C:/data/systems/insM101z/ge/sm/hdd.htm#wp1200224) bis [Schritt 6](file:///C:/data/systems/insM101z/ge/sm/hdd.htm#wp1200849) unter [Entfernen des Festplattenlaufwerks.](file:///C:/data/systems/insM101z/ge/sm/hdd.htm#wp1184863)
- 5. Entfernen Sie die Handballenstütze (siehe [Entfernen der Handballenstütze](file:///C:/data/systems/insM101z/ge/sm/palmrest.htm#wp1051070)).
- 6. Entfernen Sie die Bildschirmbaugruppe (siehe [Entfernen der Bildschirmbaugruppe\)](file:///C:/data/systems/insM101z/ge/sm/display.htm#wp1214210).
- 7. Entfernen Sie die Bildschirmblende (siehe [Entfernen der Bildschirmblende](file:///C:/data/systems/insM101z/ge/sm/display.htm#wp1254402)).
- 8. Trennen Sie das Kamerakabel vom Anschluss auf dem Kameramodul.
- 9. Lösen Sie das Kameramodul aus der rückseitigen Bildschirmabdeckung heraus.

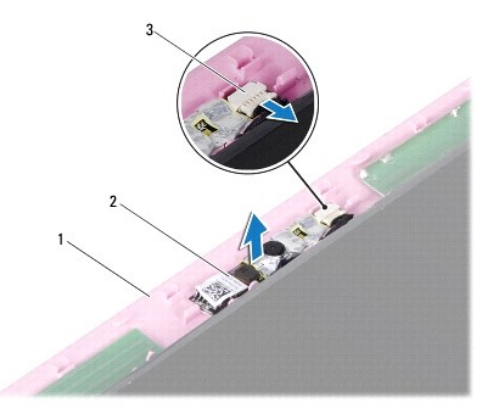

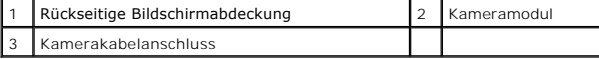

# <span id="page-9-2"></span>**Einbauen der Kamera**

- 1. Befolgen Sie die Anweisungen unter [Vorbereitung](file:///C:/data/systems/insM101z/ge/sm/before.htm#wp1438061).
- 2. Bringen Sie das Kameramodul mithilfe der Ausrichtungsmarkierungen auf der rückseitigen Bildschirmabdeckung an.
- 3. Drücken Sie das Kameramodul nach unten, um es an der rückseitigen Bildschirmabdeckung zu befestigen.
- 4. Verbinden Sie das Kamerakabel mit dem Anschluss auf dem Kameramodul.
- 5. Bringen Sie die Bildschirmblende wieder an (siehe [Erneutes Anbringen der Bildschirmblende](file:///C:/data/systems/insM101z/ge/sm/display.htm#wp1254466)).
- 6. Bauen Sie die Bildschirmbaugruppe ein (siehe [Einbauen der Bildschirmbaugruppe\)](file:///C:/data/systems/insM101z/ge/sm/display.htm#wp1203403).
- 7. Bauen Sie die Handballenstütze wieder ein (siehe [Erneutes Anbringen der Handballenstütze](file:///C:/data/systems/insM101z/ge/sm/palmrest.htm#wp1051265)).
- 8. Befolgen Sie die Anweisungen von [Schritt 5](file:///C:/data/systems/insM101z/ge/sm/hdd.htm#wp1204310) bis [Schritt 7](file:///C:/data/systems/insM101z/ge/sm/hdd.htm#wp1204182) unter [Einbauen des Festplattenlaufwerks](file:///C:/data/systems/insM101z/ge/sm/hdd.htm#wp1207487).
- 9. Bauen Sie die Tastatur wieder ein (siehe [Erneutes Einsetzen der Tastatur](file:///C:/data/systems/insM101z/ge/sm/keyboard.htm#wp1196914)).
- 10. Tauschen Sie den Akku aus (siehe [Ersetzen des Akkus\)](file:///C:/data/systems/insM101z/ge/sm/battery.htm#wp1185330).

VORSICHT: Befestigen Sie vor dem Einschalten des Computers wieder alle Schrauben und stellen Sie sicher, dass keine verloren gegangenen<br><mark>Schrauben im Innern des Computers zurückbleiben. Andernfalls kann der Computer beschä</mark>

### <span id="page-11-0"></span> **Knopfzellenbatterie Dell™ Inspiron™ 1120 Service-Handbuch**

- $\bullet$  Entfernen der Knopfzellenbatterie
- Wieder Einsetzen der Knopfzelle
- WARNUNG: Bevor Sie Arbeiten im Inneren des Computers ausführen, lesen Sie zunächst die im Lieferumfang des Computers enthaltenen<br>Sicherheitshinweise. Zusätzliche Informationen zur bestmöglichen Einhaltung der Sicherheitsri **Betriebsbestimmungen unter www.dell.com/regulatory\_compliance.**
- **VORSICHT: Reparaturen am Computer sollten nur von einem zertifizierten Servicetechniker durchgeführt werden. Schäden durch nicht von Dell™ genehmigte Wartungsversuche werden nicht durch die Garantie abgedeckt.**
- VORSICHT: Um elektrostatische Entladungen zu vermeiden, erden Sie sich mittels eines Erdungsarmbandes oder durch regelmäßiges Berühren<br>einer nicht lackierten Metallfläche am Computer (beispielsweise eines Anschlusses an Ih
- **VORSICHT: Zum Vermeiden von Schäden an der Systemplatine entfernen Sie den Hauptakku (siehe [Entfernen der Batterie](file:///C:/data/systems/insM101z/ge/sm/battery.htm#wp1185372)), bevor Sie am Innern des Computers arbeiten.**

# <span id="page-11-1"></span>**Entfernen der Knopfzellenbatterie**

- 1. Befolgen Sie die Anweisungen unter [Vorbereitung](file:///C:/data/systems/insM101z/ge/sm/before.htm#wp1438061).
- 2. Entfernen Sie den Akku (siehe [Entfernen der Batterie\)](file:///C:/data/systems/insM101z/ge/sm/battery.htm#wp1185372).
- 3. Entfernen Sie die Tastatur (siehe [Entfernen der Tastatur\)](file:///C:/data/systems/insM101z/ge/sm/keyboard.htm#wp1188497).
- 4. Befolgen Sie die Anweisungen von [Schritt 4](file:///C:/data/systems/insM101z/ge/sm/hdd.htm#wp1200224) bis [Schritt 6](file:///C:/data/systems/insM101z/ge/sm/hdd.htm#wp1200849) unter [Entfernen des Festplattenlaufwerks.](file:///C:/data/systems/insM101z/ge/sm/hdd.htm#wp1184863)
- 5. Entfernen Sie die Handballenstütze (siehe [Entfernen der Handballenstütze](file:///C:/data/systems/insM101z/ge/sm/palmrest.htm#wp1051070)).
- 6. Ziehen Sie das Kabel der Knopfzellenbatterie vom Anschluss auf der Systemplatine ab.
- 7. Die Knopfzellenbatterie ist auf der Systemplatine festgeklebt. Lösen Sie die Knopfzellenbatterie mit einem Kunststoffstift vorsichtig von der Systemplatine.

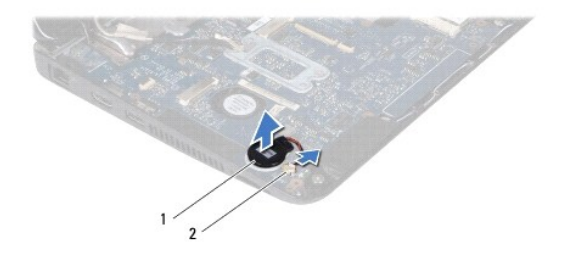

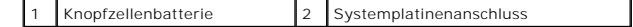

### <span id="page-11-2"></span>**Wieder Einsetzen der Knopfzellenbatterie**

- 1. Befolgen Sie die Anweisungen unter [Vorbereitung](file:///C:/data/systems/insM101z/ge/sm/before.htm#wp1438061).
- 2. Drücken Sie die Knopfzellenbatterie mit der Klebeseite nach unten auf die Systemplatine.
- 3. Schließen Sie das Kabel der Knopfzellenbatterie an den Anschluss auf der Systemplatine an.
- 4. Bauen Sie die Handballenstütze wieder ein (siehe [Erneutes Anbringen der Handballenstütze](file:///C:/data/systems/insM101z/ge/sm/palmrest.htm#wp1051265)).
- 5. Befolgen Sie die Anweisungen von [Schritt 5](file:///C:/data/systems/insM101z/ge/sm/hdd.htm#wp1204310) bis [Schritt 7](file:///C:/data/systems/insM101z/ge/sm/hdd.htm#wp1204182) unter [Einbauen des Festplattenlaufwerks](file:///C:/data/systems/insM101z/ge/sm/hdd.htm#wp1207487).
- 6. Bauen Sie die Tastatur wieder ein (siehe [Erneutes Einsetzen der Tastatur](file:///C:/data/systems/insM101z/ge/sm/keyboard.htm#wp1196914)).
- 7. Tauschen Sie den Akku aus (siehe [Ersetzen des Akkus\)](file:///C:/data/systems/insM101z/ge/sm/battery.htm#wp1185330).

VORSICHT: Befestigen Sie vor dem Einschalten des Computers wieder alle Schrauben und stellen Sie sicher, dass keine verloren gegangenen<br><mark>Schrauben im Innern des Computers zurückbleiben. Andernfalls kann der Computer beschä</mark>

# <span id="page-13-0"></span> **Prozessorkühlkörper**

- **Dell™ Inspiron™ 1120 Service-Handbuch**
- **Entfernen des Prozessorkühlkörpers**
- **Erneutes Anbringen des Prozessorkühlkörp**
- $\Lambda$ WARNUNG: Bevor Sie Arbeiten im Inneren des Computers ausführen, lesen Sie zunächst die im Lieferumfang des Computers enthaltenen<br>Sicherheitshinweise. Zusätzliche Informationen zur bestmöglichen Einhaltung der Sicherheitsri **Betriebsbestimmungen unter www.dell.com/regulatory\_compliance.**
- $\Lambda$ **WARNUNG: Wenn Sie den Prozessorkühlkörper aus dem Computer entfernen und der Kühlkörper noch heiß ist, berühren Sie nicht das Metallgehäuse des Prozessorkühlkörpers.**
- VORSICHT: **Reparaturen am Computer sollten nur von einem zertifizierten Servicetechniker durchgeführt werden. Schäden durch nicht von Dell™<br>genehmigte Wartungsversuche werden nicht durch die Garantie abgedeckt.**
- **VORSICHT: Um elektrostatische Entladungen zu vermeiden, erden Sie sich mittels eines Erdungsarmbandes oder durch regelmäßiges Berühren einer nicht lackierten Metallfläche am Computer (beispielsweise eines Anschlusses an Ihrem Computer).**
- $\triangle$ **VORSICHT: Zum Vermeiden von Schäden an der Systemplatine entfernen Sie den Hauptakku (siehe [Entfernen der Batterie](file:///C:/data/systems/insM101z/ge/sm/battery.htm#wp1185372)), bevor Sie am Innern des Computers arbeiten.**

## <span id="page-13-1"></span>**Entfernen des Prozessorkühlkörpers**

- 1. Befolgen Sie die Anweisungen unter [Vorbereitung](file:///C:/data/systems/insM101z/ge/sm/before.htm#wp1438061).
- 2. Entfernen Sie die Systemplatine (siehe [Entfernen der Systemplatine](file:///C:/data/systems/insM101z/ge/sm/sysboard.htm#wp1037428)).
- 3. Trennen Sie das Lüfterkabel vom Anschluss auf der Systemplatine.
- 4. Lösen Sie die vier selbstsichernden Schrauben, mit denen der Prozessorkühlkörper an der Systemplatine befestigt ist, in der jeweils neben den Schrauben angegebenen Reihenfolge.
- 5. Entfernen Sie den Prozessorkühlkörper von der Systemplatine.

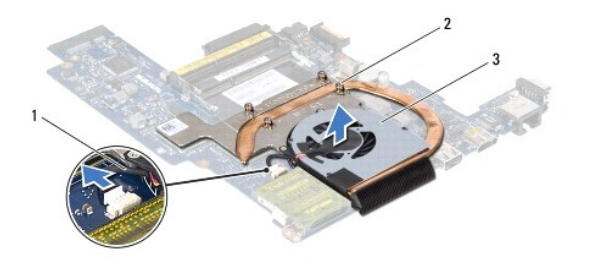

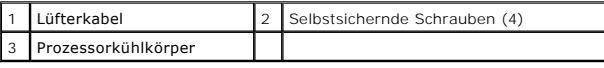

# <span id="page-13-2"></span>**Erneutes Anbringen des Prozessorkühlkörpers**

- **ANMERKUNG:** Sie können das ursprünglichen Wärmeleitpad wiederverwenden, wenn der alte Prozessor und der zugehörige Kühlkörper zusammen neu installiert werden. Falls entweder der Prozessor oder der Prozessorkühlkörper ersetzt wird, verwenden Sie das im Paket enthaltene Wärmeleitpad, um<br>sicherzustellen, dass die erforderliche Wärmeleitfähigkeit erreicht wird.
- **ANMERKUNG:** Dieser Vorgang setzt voraus, dass Sie den Prozessorkühlkörper bereits entfernt haben und alles vorbereitet haben, um diesen wieder **ANDIENNOI**<br>einzubauen
- 1. Befolgen Sie die Anweisungen unter [Vorbereitung](file:///C:/data/systems/insM101z/ge/sm/before.htm#wp1438061).
- 2. Richten Sie die vier selbstsichernden Schrauben auf dem Prozessorkühlkörper an den entsprechenden Schraubenbohrungen der Systemplatine aus, und befestigen Sie die Schrauben in der jeweils neben den Schrauben angegebenen Reihenfolge.
- 3. Verbinden Sie das Lüfterkabel mit dem Anschluss auf der Systemplatine.
- 4. Bauen Sie die Systemplatine wieder ein (siehe [Einsetzen der Systemplatine](file:///C:/data/systems/insM101z/ge/sm/sysboard.htm#wp1050884)).

VORSICHT: Befestigen Sie vor dem Einschalten des Computers wieder alle Schrauben und stellen Sie sicher, dass keine verloren gegangenen<br><mark>Schrauben im Innern des Computers zurückbleiben. Andernfalls kann der Computer beschä</mark>

### <span id="page-15-0"></span> **Bildschirm**

**Dell™ Inspiron™ 1120 Service-Handbuch** 

- **Bildschirmbaugruppe**
- **Bildschirmblende**
- **O** Bildschirm
- **O** Bildschirmhalterungen
- **WARNUNG: Bevor Sie Arbeiten im Inneren des Computers ausführen, lesen Sie zunächst die im Lieferumfang des Computers enthaltenen**   $\triangle$ **Sicherheitshinweise. Zusätzliche Informationen zur bestmöglichen Einhaltung der Sicherheitsrichtlinien finden Sie auf der Website zu den Betriebsbestimmungen unter www.dell.com/regulatory\_compliance.**
- VORSICHT: **Reparaturen am Computer sollten nur von einem zertifizierten Servicetechniker durchgeführt werden. Schäden durch nicht von Dell™<br>genehmigte Wartungsversuche werden nicht durch die Garantie abgedeckt.**
- VORSICHT: Um elektrostatische Entladungen zu vermeiden, erden Sie sich mittels eines Erdungsarmbandes oder durch regelmäßiges Berühren<br>einer nicht lackierten Metallfläche am Computer (beispielsweise eines Anschlusses an Ih
- $\triangle$ **VORSICHT: Zum Vermeiden von Schäden an der Systemplatine entfernen Sie den Hauptakku (siehe [Entfernen der Batterie](file:///C:/data/systems/insM101z/ge/sm/battery.htm#wp1185372)), bevor Sie am Innern des Computers arbeiten.**

# <span id="page-15-1"></span>**Bildschirmbaugruppe**

## <span id="page-15-2"></span>**Entfernen der Bildschirmbaugruppe**

- 1. Befolgen Sie die Anweisungen unter [Vorbereitung](file:///C:/data/systems/insM101z/ge/sm/before.htm#wp1438061).
- 2. Entfernen Sie den Akku (siehe [Entfernen der Batterie\)](file:///C:/data/systems/insM101z/ge/sm/battery.htm#wp1185372).
- 3. Entfernen Sie die Tastatur (siehe [Entfernen der Tastatur\)](file:///C:/data/systems/insM101z/ge/sm/keyboard.htm#wp1188497).
- 4. Befolgen Sie die Anweisungen von [Schritt 4](file:///C:/data/systems/insM101z/ge/sm/hdd.htm#wp1200224) bis [Schritt 6](file:///C:/data/systems/insM101z/ge/sm/hdd.htm#wp1200849) unter [Entfernen des Festplattenlaufwerks.](file:///C:/data/systems/insM101z/ge/sm/hdd.htm#wp1184863)
- 5. Entfernen Sie die Handballenstütze (siehe [Entfernen der Handballenstütze](file:///C:/data/systems/insM101z/ge/sm/palmrest.htm#wp1051070)).
- 6. Trennen Sie die Mini-Card-Antennenkabel von der Mini-Card/den Mini- Cards.
- 7. Notieren Sie sich den Verlauf der Kabel und entfernen Sie die Antennenkabel der Mini-Card vorsichtig aus den Führungen.
- 8. Trennen Sie das Bildschirmkabel vom Systemplatinenanschluss.

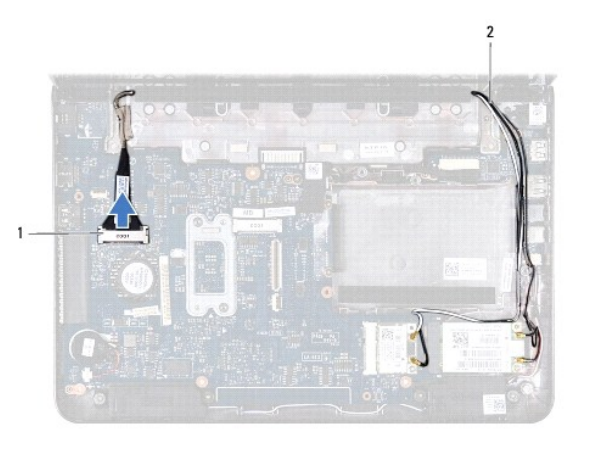

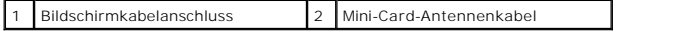

9. Entfernen Sie die beiden Schrauben (eine auf jeder Seite), mit denen die Bildschirmbaugruppe am Computersockel befestigt ist.

10. Heben Sie die Bildschirmbaugruppe vom Computersockel und entfernen Sie sie.

<span id="page-16-0"></span>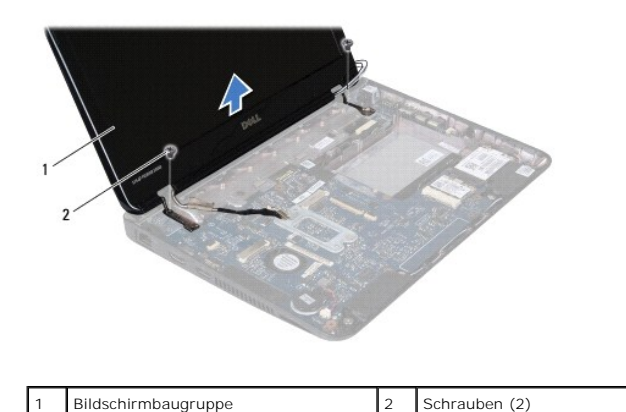

### <span id="page-16-2"></span>**Einbauen der Bildschirmbaugruppe**

- 1. Befolgen Sie die Anweisungen unter [Vorbereitung](file:///C:/data/systems/insM101z/ge/sm/before.htm#wp1438061).
- 2. Bringen Sie die Bildschirmbaugruppe in Position und befestigen Sie die beiden Schrauben (eine auf jeder Seite) wieder, mit denen die Bildschirmbaugruppe am Computersockel befestigt wird.
- 3. Schließen Sie das Bildschirmkabel an den Anschluss auf der Systemplatine an.
- 4. Führen Sie die Antennenkabel der Mini-Card durch die Kabelführung im Computersockel.
- 5. Schließen Sie die Mini-Card-Antennenkabel an der Mini-Card/den Mini- Cards an.
- 6. Bauen Sie die Handballenstütze wieder ein (siehe [Erneutes Anbringen der Handballenstütze](file:///C:/data/systems/insM101z/ge/sm/palmrest.htm#wp1051265)).
- 7. Befolgen Sie die Anweisungen von [Schritt 5](file:///C:/data/systems/insM101z/ge/sm/hdd.htm#wp1204310) bis [Schritt 7](file:///C:/data/systems/insM101z/ge/sm/hdd.htm#wp1204182) unter [Einbauen des Festplattenlaufwerks](file:///C:/data/systems/insM101z/ge/sm/hdd.htm#wp1207487).
- 8. Bauen Sie die Tastatur wieder ein (siehe [Erneutes Einsetzen der Tastatur](file:///C:/data/systems/insM101z/ge/sm/keyboard.htm#wp1196914)).
- 9. Tauschen Sie den Akku aus (siehe [Ersetzen des Akkus\)](file:///C:/data/systems/insM101z/ge/sm/battery.htm#wp1185330).
- VORSICHT: Befestigen Sie vor dem Einschalten des Computers wieder alle Schrauben und stellen Sie sicher, dass keine verloren gegangenen<br><mark>Schrauben im Innern des Computers zurückbleiben. Andernfalls kann der Computer beschä</mark>

# <span id="page-16-1"></span>**Bildschirmblende**

# <span id="page-16-3"></span>**Entfernen der Bildschirmblende**

**VORSICHT: Die Bildschirmblende ist äußerst empfindlich. Seien Sie beim Entfernen der Blende vorsichtig, um Beschädigungen zu vermeiden.** 

- 1. Befolgen Sie die Anweisungen unter [Vorbereitung](file:///C:/data/systems/insM101z/ge/sm/before.htm#wp1438061).
- 2. Entfernen Sie die Bildschirmbaugruppe (siehe [Entfernen der Bildschirmbaugruppe\)](#page-15-2).
- 3. Entfernen Sie die beiden Gummipads von den Schrauben auf der Bildschirmblende.
- 4. Entfernen Sie die beiden Schrauben, mit denen die Bildschirmblende auf der rückseitigen Abdeckung des Bildschirms angebracht ist.
- 5. Hebeln Sie mit Ihren Fingerspitzen vorsichtig die inneren Kanten der Bildschirmblende auf, um sie von der rückseitigen Bildschirmabdeckung zu entfernen.

<span id="page-17-0"></span>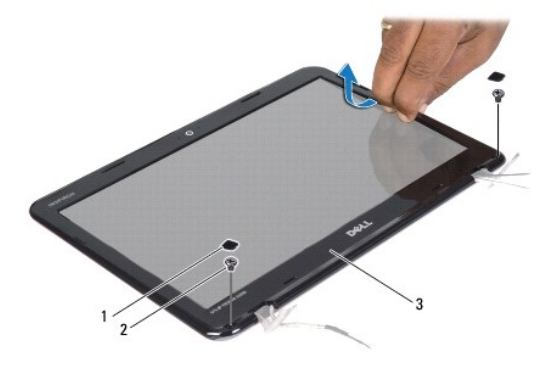

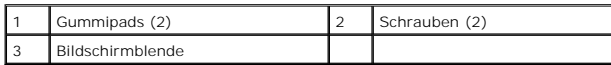

# <span id="page-17-2"></span>**Erneutes Anbringen der Bildschirmblende**

- 1. Befolgen Sie die Anweisungen unter [Vorbereitung](file:///C:/data/systems/insM101z/ge/sm/before.htm#wp1438061).
- 2. Richten Sie die Bildschirmblende auf der rückseitigen Bildschirmabdeckung aus und lassen Sie sie vorsichtig einrasten.
- 3. Bringen Sie die beiden Schrauben an, mit denen die Bildschirmblende auf der rückseitigen Abdeckung des Bildschirms angebracht ist.
- 4. Bringen Sie die vier Gummipads wieder an, mit denen die Schrauben der Bildschirmblende bedeckt sind.
- 5. Bauen Sie die Bildschirmbaugruppe ein (siehe [Einbauen der Bildschirmbaugruppe\)](#page-16-2)
- VORSICHT: Befestigen Sie vor dem Einschalten des Computers wieder alle Schrauben und stellen Sie sicher, dass keine verloren gegangenen<br><mark>Schrauben im Innern des Computers zurückbleiben. Andernfalls kann der Computer beschä</mark>

## <span id="page-17-1"></span>**Bildschirm**

## <span id="page-17-3"></span>**Entfernen des Bildschirms**

- 1. Befolgen Sie die Anweisungen unter [Vorbereitung](file:///C:/data/systems/insM101z/ge/sm/before.htm#wp1438061).
- 2. Entfernen Sie die Bildschirmbaugruppe (siehe [Entfernen der Bildschirmbaugruppe\)](#page-15-2).
- 3. Entfernen Sie die Bildschirmblende (siehe [Entfernen der Bildschirmblende](#page-16-3)).
- 4. Entfernen Sie die vier Schrauben, mit denen der Bildschirm an der rückseitigen Bildschirmabdeckung befestigt ist.
- 5. Trennen Sie das Kamerakabel vom Anschluss auf dem Kameramodul.

<span id="page-18-1"></span>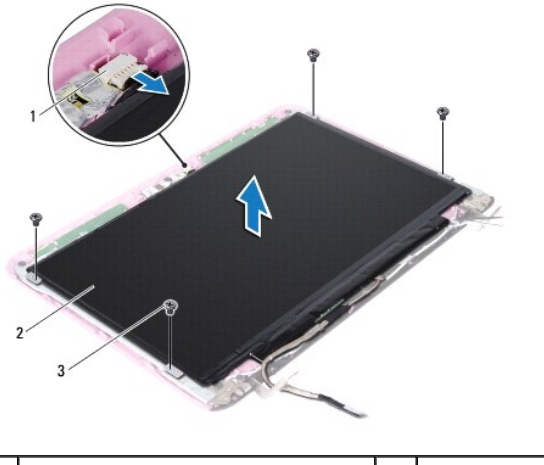

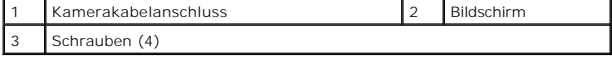

6. Heben Sie den Bildschirm aus der rückseitigen Bildschirmabdeckung heraus.

7. Drehen Sie den Bildschirm um und legen Sie ihn auf eine saubere Oberfläche.

8. Lösen Sie das Klebeband auf dem Bildschirmkabel und nehmen Sie das Bildschirmkabel aus der Rückseite des Bildschirms heraus.

9. Lösen Sie das Klebeband, mit dem das Bildschirmkabel am Bildschirmkabelanschluss befestigt ist, und trennen Sie das Bildschirmkabel.

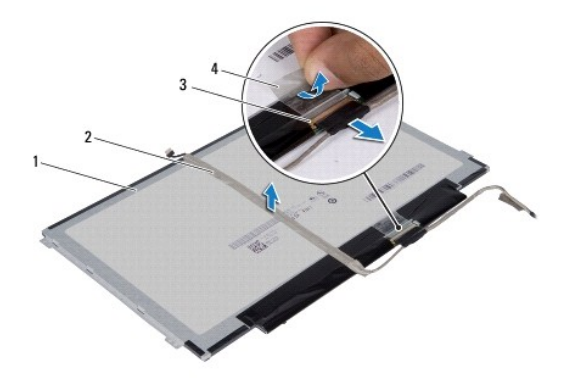

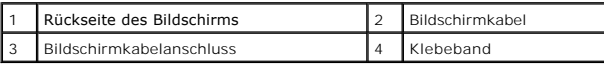

# <span id="page-18-0"></span>**Erneutes Anbringen des Bildschirms**

- 1. Befolgen Sie die Anweisungen unter [Vorbereitung](file:///C:/data/systems/insM101z/ge/sm/before.htm#wp1438061).
- 2. Verbinden Sie das Bildschirmkabel mit dem Bildschirmkabelanschluss und befestigen Sie es mit dem Klebeband.
- 3. Platzieren Sie das Bildschirmkabel auf der Rückseite des Bildschirms und befestigen Sie es mit dem Klebeband.
- 4. Drehen Sie den Bildschirm um und legen Sie ihn auf die rückseitige Bildschirmabdeckung.
- 5. Verbinden Sie das Kamerakabel mit dem Anschluss auf dem Kameramodul.
- 6. Bringen Sie die vier Schrauben wieder an, mit denen der Bildschirm an der rückseitigen Bildschirmabdeckung befestigt ist.
- 7. Bringen Sie die Bildschirmblende wieder an (siehe [Erneutes Anbringen der Bildschirmblende](#page-17-2)).
- 8. Bauen Sie die Bildschirmbaugruppe ein (siehe [Einbauen der Bildschirmbaugruppe\)](#page-16-2)
- VORSICHT: Befestigen Sie vor dem Einschalten des Computers wieder alle Schrauben und stellen Sie sicher, dass keine verloren gegangenen<br><mark>Schrauben im Innern des Computers zurückbleiben. Andernfalls kann der Computer beschä</mark>

## <span id="page-19-0"></span>**Bildschirmhalterungen**

### **Entfernen der Bildschirmhalterungen**

- 1. Befolgen Sie die Anweisungen unter [Vorbereitung](file:///C:/data/systems/insM101z/ge/sm/before.htm#wp1438061).
- 2. Entfernen Sie die Bildschirmbaugruppe (siehe [Entfernen der Bildschirmbaugruppe\)](#page-15-2).
- 3. Entfernen Sie die Bildschirmblende (siehe [Entfernen der Bildschirmblende](#page-16-3)).
- 4. Entfernen Sie den Bildschirm (siehe [Entfernen des Bildschirms](#page-17-3)).
- 5. Lösen Sie vorsichtig die Aluminiumfolie von den Bildschirmhalterungs- Schrauben.
- 6. Entfernen Sie die vier Schrauben, mit denen die Bildschirmhalterung an der rückseitigen Bildschirmabdeckung befestigt ist.
- 7. Heben Sie die Bildschirmhalterungen aus der rückseitigen Bildschirmabdeckung heraus.

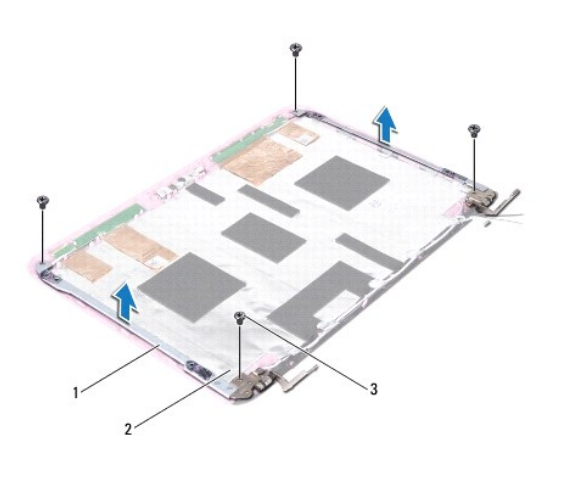

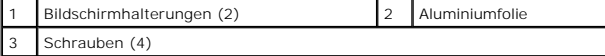

## **Erneutes Anbringen der Bildschirmhalterungen**

- 1. Befolgen Sie die Anweisungen unter [Vorbereitung](file:///C:/data/systems/insM101z/ge/sm/before.htm#wp1438061).
- 2. Platzieren Sie die Bildschirmhalterungen auf der rückseitigen Bildschirmabdeckung.
- 3. Bringen Sie die vier Schrauben wieder an, mit denen die Bildschirmhalterungen an der rückseitigen Bildschirmabdeckung befestigt sind.
- 4. Bringen Sie die Aluminiumfolie auf den Bildschirmhalterungs-Schrauben an.
- 5. Bauen Sie den Bildschirm wieder ein (siehe [Erneutes Anbringen des Bildschirms\)](#page-18-0).
- 6. Bringen Sie die Bildschirmblende wieder an (siehe [Erneutes Anbringen der Bildschirmblende](#page-17-2)).
- 7. Bauen Sie die Bildschirmbaugruppe ein (siehe [Einbauen der Bildschirmbaugruppe\)](#page-16-2).

VORSICHT: Befestigen Sie vor dem Einschalten des Computers wieder alle Schrauben und stellen Sie sicher, dass keine verloren gegangenen<br><mark>Schrauben im Innern des Computers zurückbleiben. Andernfalls kann der Computer beschä</mark>

### <span id="page-21-0"></span> **Festplattenlaufwerk Dell™ Inspiron™ 1120 Service-Handbuch**

- **C** Entfernen des Festplattenlaufwerks  $\bullet$  Finbauen des Festplattenlaufwerks
- 
- $\Lambda$ WARNUNG: Bevor Sie Arbeiten im Inneren des Computers ausführen, lesen Sie zunächst die im Lieferumfang des Computers enthaltenen<br>Sicherheitshinweise. Zusätzliche Informationen zur bestmöglichen Einhaltung der Sicherheitsri **Betriebsbestimmungen unter www.dell.com/regulatory\_compliance.**   $\Lambda$ **WARNUNG: Wenn Sie das Festplattenlaufwerk aus dem Computer entfernen und das Laufwerk noch heiß ist, berühren Sie nicht das Metallgehäuse des Laufwerks.**  VORSICHT: **Reparaturen am Computer sollten nur von einem zertifizierten Servicetechniker durchgeführt werden. Schäden durch nicht von Dell<br>genehmigte Wartungsversuche werden nicht durch die Garantie abgedeckt.** VORSICHT: Um elektrostatische Entladungen zu vermeiden, erden Sie sich mittels eines Erdungsarmbandes oder durch regelmäßiges Berühren<br>einer nicht lackierten Metallfläche am Computer (beispielsweise eines Anschlusses an Ih VORSICHT: Um Datenverlust zu vermeiden, schalten Sie den Computer vor dem Entfernen des Festplattenlaufwerks aus (siehe <u>Ausschalten des</u><br><u>Computers</u>). Entfernen Sie die Festplatte nicht, während der Computer eingeschaltet **VORSICHT: Zum Vermeiden von Schäden an der Systemplatine entfernen Sie den Hauptakku (siehe [Entfernen der Batterie](file:///C:/data/systems/insM101z/ge/sm/battery.htm#wp1185372)), bevor Sie am Innern des Computers arbeiten. VORSICHT: Festplattenlaufwerke sind äußerst empfindlich. Handhaben Sie das Laufwerk mit besonderer Sorgfalt. ANMERKUNG:** Dell übernimmt keine Garantie für Festplatten anderer Hersteller und bietet keine Unterstützung bei Problemen mit Produkten anderer **Hersteller**

**ANMERKUNG:** Wenn Sie ein Laufwerk installieren, das nicht von Dell stammt, müssen Sie auf diesem Laufwerk ein Betriebssystem, Treiber und Ø Programme installieren.

# <span id="page-21-1"></span>**Entfernen des Festplattenlaufwerks**

- 1. Befolgen Sie die Anweisungen unter [Vorbereitung](file:///C:/data/systems/insM101z/ge/sm/before.htm#wp1438061).
- 2. Entfernen Sie den Akku (siehe [Entfernen der Batterie\)](file:///C:/data/systems/insM101z/ge/sm/battery.htm#wp1185372).
- 3. Entfernen Sie die Tastatur (siehe [Entfernen der Tastatur\)](file:///C:/data/systems/insM101z/ge/sm/keyboard.htm#wp1188497).
- 4. Entfernen Sie die beiden Schrauben, mit denen die Festplattenbaugruppe am Computersockel befestigt wird.
- 5. Ziehen Sie mit der Zuglasche die Festplattenbaugruppe zur Seite, um sie vom Anschluss auf der Systemplatine zu lösen.
- **VORSICHT: Wenn sich die Festplatte nicht im Computer befindet, bewahren Sie sie in einer Antistatikverpackung auf (siehe "Schutz gegen elektrostatische Entladung" in den im Lieferumfang Ihres Computers enthaltenen Sicherheitsanweisungen).**
- 6. Heben Sie die Festplattenbaugruppe aus dem Computersockel heraus.

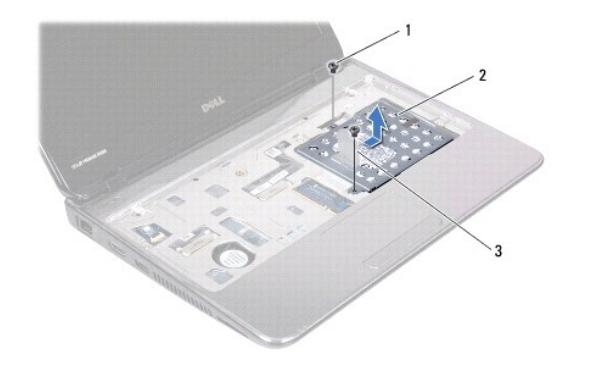

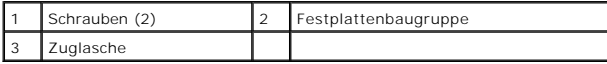

7. Entfernen Sie die vier Schrauben, mit denen die Festplattenlaufwerkhalterung an der Festplatte befestigt ist.

<span id="page-22-0"></span>8. Heben Sie die Festplattenlaufwerkhalterung vom Festplattenlaufwerk ab.

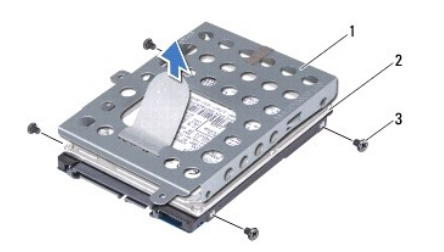

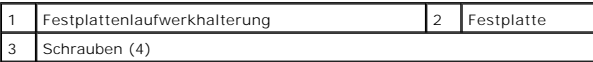

# <span id="page-22-1"></span>**Einbauen des Festplattenlaufwerks**

- 1. Befolgen Sie die Anweisungen unter [Vorbereitung](file:///C:/data/systems/insM101z/ge/sm/before.htm#wp1438061).
- 2. Nehmen Sie das neue Festplattenlaufwerk aus seiner Verpackung. Heben Sie die Originalverpackung für den Fall auf, dass das Laufwerk gelagert oder eingeschickt werden muss.
- 3. Setzen Sie die Festplatte in die Festplattenhalterung ein.
- 4. Bringen Sie die vier Schrauben wieder an, mit denen die Festplattenlaufwerkhalterung am Festplattenlaufwerk befestigt wird.
- 5. Setzen Sie die Festplattenbaugruppe in den Computersockel ein.
- 6. Drücken Sie die Festplattenbaugruppe unter Verwendung der Zuglasche in den Anschluss auf der Systemplatine.
- 7. Bringen Sie die beiden Schrauben, mit denen die Festplattenbaugruppe am Computersockel befestigt wird, wieder an.
- 8. Bauen Sie die Tastatur wieder ein (siehe [Erneutes Einsetzen der Tastatur](file:///C:/data/systems/insM101z/ge/sm/keyboard.htm#wp1196914)).
- 9. Tauschen Sie den Akku aus (siehe [Ersetzen des Akkus\)](file:///C:/data/systems/insM101z/ge/sm/battery.htm#wp1185330).
- VORSICHT: Befestigen Sie vor dem Einschalten des Computers wieder alle Schrauben und stellen Sie sicher, dass keine verloren gegangenen<br><mark>Schrauben im Innern des Computers zurückbleiben. Andernfalls kann der Computer beschä</mark>
- 10. Installieren Sie nach Bedarf das Betriebssystem für den Computer. Informationen zum Wiederherstellen des Betriebssystems finden Sie im *Setup- Handbuch*.

11. Installieren Sie nach Bedarf die Treiber und Dienstprogramme für den Computer.

### <span id="page-23-0"></span> **Mittlere Abdeckung Dell™ Inspiron™ 1120 Service-Handbuch**

- **Entfernen der mittleren Abdeckung**
- **Erneutes Anbringen der mittleren Ab**
- WARNUNG: Bevor Sie Arbeiten im Inneren des Computers ausführen, lesen Sie zunächst die im Lieferumfang des Computers enthaltenen<br>Sicherheitshinweise. Zusätzliche Informationen zur bestmöglichen Einhaltung der Sicherheitsri **Betriebsbestimmungen unter www.dell.com/regulatory\_compliance.**
- VORSICHT: Um elektrostatische Entladungen zu vermeiden, erden Sie sich mittels eines Erdungsarmbandes oder durch regelmäßiges Berühren<br>einer nicht lackierten Metallfläche am Computer (beispielsweise eines Anschlusses an Ih
- VORSICHT: **Reparaturen am Computer sollten nur von einem zertifizierten Servicetechniker durchgeführt werden. Schäden durch nicht von Dell™<br>genehmigte Wartungsversuche werden nicht durch die Garantie abgedeckt.**
- **VORSICHT: Zum Vermeiden von Schäden an der Systemplatine entfernen Sie den Hauptakku (siehe [Entfernen der Batterie](file:///C:/data/systems/insM101z/ge/sm/battery.htm#wp1185372)), bevor Sie am Innern des Computers arbeiten.**

# <span id="page-23-1"></span>**Entfernen der mittleren Abdeckung**

- 1. Befolgen Sie die Anweisungen unter [Vorbereitung](file:///C:/data/systems/insM101z/ge/sm/before.htm#wp1438061).
- 2. Entfernen Sie den Akku (siehe [Entfernen der Batterie\)](file:///C:/data/systems/insM101z/ge/sm/battery.htm#wp1185372).
- 3. Entfernen Sie die Tastatur (siehe [Entfernen der Tastatur\)](file:///C:/data/systems/insM101z/ge/sm/keyboard.htm#wp1188497).
- 4. Befolgen Sie die Anweisungen von [Schritt 4](file:///C:/data/systems/insM101z/ge/sm/hdd.htm#wp1200224) bis [Schritt 6](file:///C:/data/systems/insM101z/ge/sm/hdd.htm#wp1200849) unter [Entfernen des Festplattenlaufwerks.](file:///C:/data/systems/insM101z/ge/sm/hdd.htm#wp1184863)
- 5. Entfernen Sie die Handballenstütze (siehe [Entfernen der Handballenstütze](file:///C:/data/systems/insM101z/ge/sm/palmrest.htm#wp1051070)).
- 6. Entfernen Sie die Bildschirmbaugruppe (siehe [Entfernen der Bildschirmbaugruppe\)](file:///C:/data/systems/insM101z/ge/sm/display.htm#wp1214210).
- 7. Entfernen Sie die zwei Schrauben, mit denen die mittlere Abdeckung am Computersockel befestigt ist.

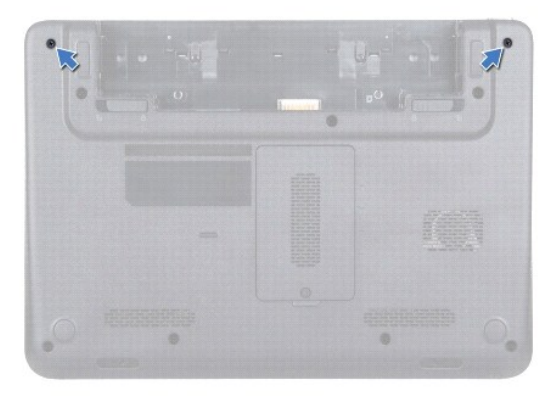

- 8. Drehen Sie den Computer um.
- 9. Heben Sie die mittlere Abdeckung vorsichtig aus dem Computersockel heraus.

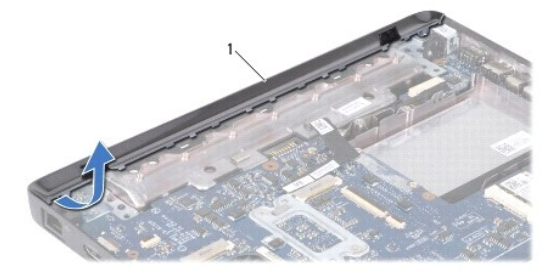

<span id="page-24-0"></span>1 mittlere Abdeckung

# <span id="page-24-1"></span>**Erneutes Anbringen der mittleren Abdeckung**

- 1. Befolgen Sie die Anweisungen unter [Vorbereitung](file:///C:/data/systems/insM101z/ge/sm/before.htm#wp1438061).
- 2. Richten Sie die Halterungen auf der mittleren Abdeckung an den Steckplätzen am Computersockel aus und lassen Sie die mittlere Abdeckung einrasten.
- 3. Drehen Sie den Computer um.
- 4. Bringen Sie die zwei Schrauben wieder an, mit denen die mittlere Abdeckung am Computersockel befestigt ist.
- 5. Bauen Sie die Bildschirmbaugruppe ein (siehe [Einbauen der Bildschirmbaugruppe\)](file:///C:/data/systems/insM101z/ge/sm/display.htm#wp1203403).
- 6. Bauen Sie die Handballenstütze wieder ein (siehe [Erneutes Anbringen der Handballenstütze](file:///C:/data/systems/insM101z/ge/sm/palmrest.htm#wp1051265)).
- 7. Befolgen Sie die Anweisungen von [Schritt 5](file:///C:/data/systems/insM101z/ge/sm/hdd.htm#wp1204310) bis [Schritt 7](file:///C:/data/systems/insM101z/ge/sm/hdd.htm#wp1204182) unter [Einbauen des Festplattenlaufwerks](file:///C:/data/systems/insM101z/ge/sm/hdd.htm#wp1207487).
- 8. Bauen Sie die Tastatur wieder ein (siehe [Erneutes Einsetzen der Tastatur](file:///C:/data/systems/insM101z/ge/sm/keyboard.htm#wp1196914)).
- 9. Tauschen Sie den Akku aus (siehe [Ersetzen des Akkus\)](file:///C:/data/systems/insM101z/ge/sm/battery.htm#wp1185330).

VORSICHT: Befestigen Sie vor dem Einschalten des Computers wieder alle Schrauben und stellen Sie sicher, dass keine verloren gegangenen<br><mark>Schrauben im Innern des Computers zurückbleiben. Andernfalls kann der Computer beschä</mark>

<span id="page-25-0"></span> **Tastatur** 

**Dell™ Inspiron™ 1120 Service-Handbuch** 

- **Entfernen der Tastatur**
- **Erneutes Einsetzen der Tastatur**
- $\mathbb{A}$ WARNUNG: Bevor Sie Arbeiten im Inneren des Computers ausführen, lesen Sie zunächst die im Lieferumfang des Computers enthaltenen<br>Sicherheitshinweise. Zusätzliche Informationen zur bestmöglichen Einhaltung der Sicherheitsri **Betriebsbestimmungen unter www.dell.com/regulatory\_compliance.**
- **VORSICHT: Reparaturen am Computer sollten nur von einem zertifizierten Servicetechniker durchgeführt werden. Schäden durch nicht von Dell™**   $\triangle$ **genehmigte Wartungsversuche werden nicht durch die Garantie abgedeckt.**
- VORSICHT: Um elektrostatische Entladungen zu vermeiden, erden Sie sich mittels eines Erdungsarmbandes oder durch regelmäßiges Berühren<br>einer nicht lackierten Metallfläche am Computer (beispielsweise eines Anschlusses an Ih
- **VORSICHT: Zum Vermeiden von Schäden an der Systemplatine entfernen Sie den Hauptakku (siehe [Entfernen der Batterie](file:///C:/data/systems/insM101z/ge/sm/battery.htm#wp1185372)), bevor Sie am Innern des Computers arbeiten.**

## <span id="page-25-1"></span>**Entfernen der Tastatur**

- 1. Befolgen Sie die Anweisungen unter [Vorbereitung](file:///C:/data/systems/insM101z/ge/sm/before.htm#wp1438061).
- 2. Entfernen Sie den Akku (siehe [Entfernen der Batterie\)](file:///C:/data/systems/insM101z/ge/sm/battery.htm#wp1185372).
- 3. Entfernen Sie die drei Schrauben, mit denen die Tastatur am Computersockel befestigt ist.

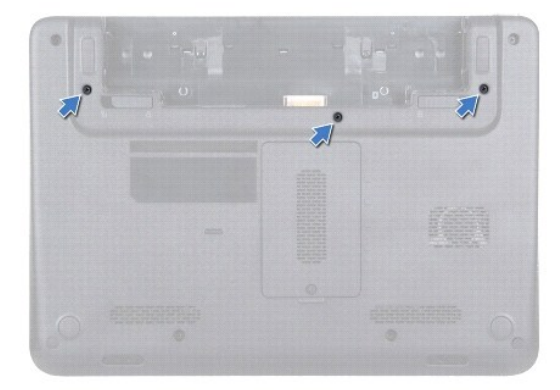

4. Drehen Sie den Computer mit der Oberseite nach oben und öffnen Sie den Bildschirm so weit, wie es geht.

**VORSICHT: Die Tasten der Tastatur sind äußerst empfindlich, lösen sich leicht und das Ersetzen kann sehr zeitaufwändig sein. Entfernen Sie die Tastatur vorsichtig und gehen Sie sorgsam mit ihr um.** 

- **VORSICHT: Gehen Sie beim Entfernen und beim Umgang mit der Tastatur vorsichtig vor. Andernfalls kann der Bildschirm zerkratzt werden.**
- 5. Schieben Sie einen Kunststoffstift zwischen die Tastatur und die Handballenstütze und drücken und heben Sie die Tastatur an, um Sie aus den Klammern auf der Handballenstütze zu lösen.

<span id="page-26-0"></span>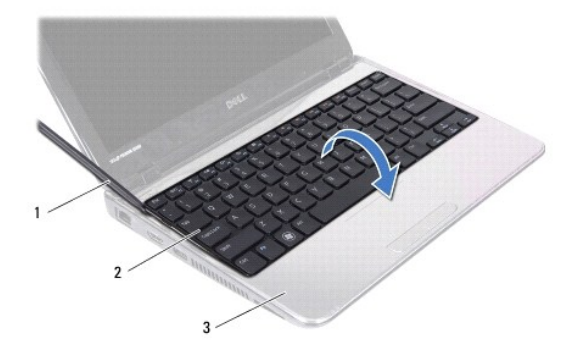

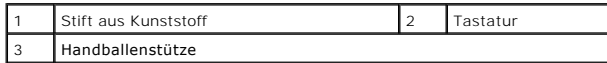

6. Heben Sie die Tastatur vorsichtig an und schieben Sie die Tastaturhalterungen aus den Steckplätzen an der Handballenstütze.

7. Drehen Sie die Tastatur herum und platzieren Sie sie über der Handballenstütze.

- 8. Heben Sie die Verbindungslasche an und trennen Sie das Tastaturkabel vom Anschluss auf der Systemplatine.
- 9. Heben Sie die Tastatur von der Handballenstütze.

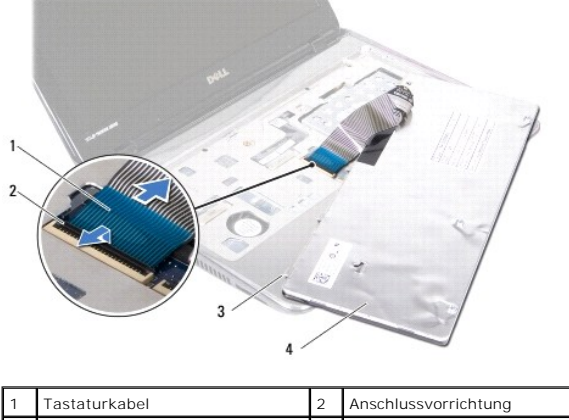

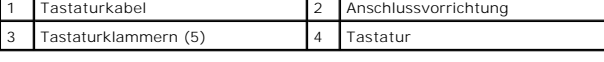

# <span id="page-26-1"></span>**Erneutes Einsetzen der Tastatur**

- 1. Befolgen Sie die Anweisungen unter [Vorbereitung](file:///C:/data/systems/insM101z/ge/sm/before.htm#wp1438061).
- 2. Schieben Sie das Tastaturkabel in den Anschluss an der Systemplatine und befestigen Sie es anschließend, indem Sie die Anschlussvorrichtung herunterdrücken.
- 3. Richten Sie die Halterungen am unteren Rand der Tatstatur an den Schlitzen in der Handballenstütze aus und senken Sie die Tastatur ab.
- 4. Drücken Sie vorsichtig auf die Kanten der Tastatur, um sie unter den Halterungen an der Handballenstütze einrasten zu lassen.
- 5. Schließen Sie den Bildschirm und drehen Sie den Computer um.
- 6. Bringen Sie die drei Schrauben wieder an, mit denen die Tastatur am Computersockel befestigt ist.
- 7. Tauschen Sie den Akku aus (siehe [Ersetzen des Akkus\)](file:///C:/data/systems/insM101z/ge/sm/battery.htm#wp1185330).

VORSICHT: Befestigen Sie vor dem Einschalten des Computers wieder alle Schrauben und stellen Sie sicher, dass keine verloren gegangenen<br><mark>Schrauben im Innern des Computers zurückbleiben. Andernfalls kann der Computer beschä</mark>

# <span id="page-28-0"></span> **Speichermodule**

**Dell™ Inspiron™ 1120 Service-Handbuch** 

- **C** Entfernen von Speichermodulen
- **Erneutes Anbringen der Speich**
- $\Lambda$ WARNUNG: Bevor Sie Arbeiten im Inneren des Computers ausführen, lesen Sie zunächst die im Lieferumfang des Computers enthaltenen<br>Sicherheitshinweise. Zusätzliche Informationen zur bestmöglichen Einhaltung der Sicherheitsri **Betriebsbestimmungen unter www.dell.com/regulatory\_compliance.**
- **VORSICHT: Reparaturen am Computer sollten nur von einem zertifizierten Servicetechniker durchgeführt werden. Schäden durch nicht von Dell™**   $\triangle$ **genehmigte Wartungsversuche werden nicht durch die Garantie abgedeckt.**
- VORSICHT: Um elektrostatische Entladungen zu vermeiden, erden Sie sich mittels eines Erdungsarmbandes oder durch regelmäßiges Berühren<br>einer nicht lackierten Metallfläche am Computer (beispielsweise eines Anschlusses an Ih
- **VORSICHT: Zum Vermeiden von Schäden an der Systemplatine entfernen Sie den Hauptakku (siehe [Entfernen der Batterie](file:///C:/data/systems/insM101z/ge/sm/battery.htm#wp1185372)), bevor Sie am Innern des Computers arbeiten.**

Der Systemspeicher lässt sich durch die Installation von Speichermodulen auf der Systemplatine vergrößern. Informationen zu dem von Ihrem Computer<br>unterstützten Speicher finden Sie im *Setup-Handbuch* im Lieferumfang Ihres

**ANMERKUNG:** Von Dell™ erworbene Speichermodule sind in die Garantie eingeschlossen.

Ihr Computer ist mit zwei für den Benutzer von der Unterseite her zugänglichen SODIMM-Steckplätzen ausgestattet.

## <span id="page-28-1"></span>**Entfernen von Speichermodulen**

- 1. Befolgen Sie die Anweisungen unter [Vorbereitung](file:///C:/data/systems/insM101z/ge/sm/before.htm#wp1438061).
- 2. Entfernen Sie den Akku (siehe [Entfernen der Batterie\)](file:///C:/data/systems/insM101z/ge/sm/battery.htm#wp1185372).
- 3. Lösen Sie die selbstsichernde Schraube, mit der die Speichermodulabdeckung am Computersockel befestigt ist.
- 4. Heben Sie das Speichermodul aus dem Computersockel heraus.

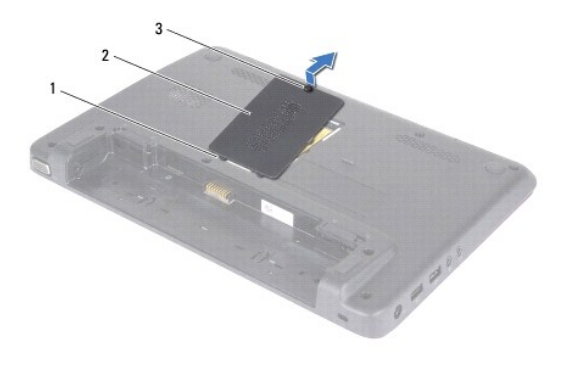

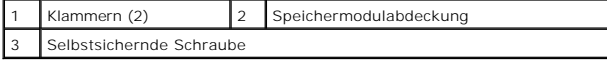

- **VORSICHT: Drücken Sie die Klammern, die das Speichermodul sichern, nicht mit einem Werkzeug auseinander, um eine Beschädigung des Speichermodulsteckplatzes zu vermeiden.**
- 5. Drücken Sie die Sicherungsklammern auf beiden Seiten des Speichermodulsockels vorsichtig mit den Fingerspitzen auseinander, bis das Modul herausspringt.
- 6. Entfernen Sie das Speichermodul aus dem Speichermodulanschluss.

<span id="page-29-1"></span>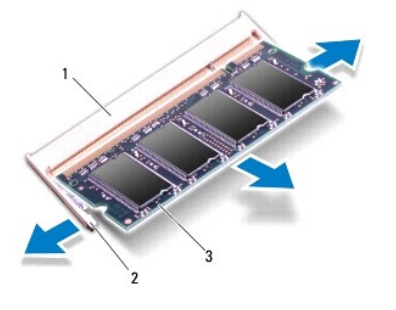

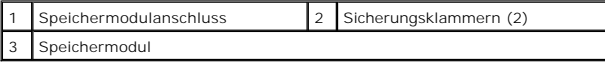

# <span id="page-29-0"></span>**Erneutes Anbringen der Speichermodule**

VORSICHT: Wenn in zwei Steckplätzen Speichermodule installiert werden sollen, muss zuerst ein Speichermodul im unteren Steckplatz und<br>danach das zweite Speichermodul im oberen Steckplatz installiert werden.

- 1. Befolgen Sie die Anweisungen unter [Vorbereitung](file:///C:/data/systems/insM101z/ge/sm/before.htm#wp1438061).
- 2. Richten Sie die Kerbe am Speichermodul an der Klammer im Speichermodulanschluss aus.
- 3. Schieben Sie das Speichermodul in einem Winkel von 45 Grad fest in den Speichermodulanschluss und drücken Sie es nach unten, bis es mit einem<br>Klicken einrastet. Wenn kein Klicken zu vernehmen ist, entfernen Sie das Modu

**ANMERKUNG:** Falls das Speichermodul nicht korrekt installiert wurde, startet der Computer unter Umständen nicht ordnungsgemäß.

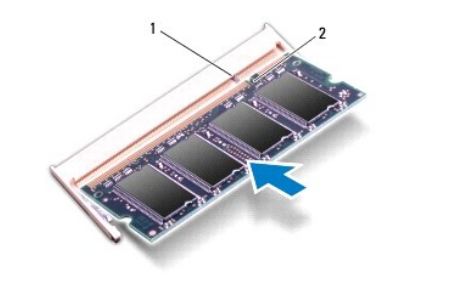

Klammer 2 Kerbe

- 4. Richten Sie die Klammern auf der Speichermodulabdeckung an den Steckplätzen am Computersockel aus und lassen Sie die Modulabdeckung vorsichtig einrasten.
- 5. Ziehen Sie die Schraube, die die Modulabdeckung am Computersockel hält, fest.
- 6. Tauschen Sie den Akku aus (siehe [Ersetzen des Akkus\)](file:///C:/data/systems/insM101z/ge/sm/battery.htm#wp1185330).
- 7. Verbinden Sie den Netzadapter mit Ihrem Computer und einer elektrischen Steckdose.
- 8. Den Computer einschalten.

Beim Neustart des Computers wird das Speichermodul erkannt und die Systemkonfigurationsdaten werden automatisch aktualisiert.

So stellen Sie fest, wie viel Speicher in dem Computer installiert ist: Klicken Sie auf **Start** ® **Systemsteuerung**® **System und Sicherheit**® **System**.

# <span id="page-31-0"></span> **Wireless Mini-Cards**

**Dell™ Inspiron™ 1120 Service-Handbuch** 

- **C** Entfernen der Mini-Card(s)
- **E** Frneutes Anbringen der Mini-
- $\Lambda$ WARNUNG: Bevor Sie Arbeiten im Inneren des Computers ausführen, lesen Sie zunächst die im Lieferumfang des Computers enthaltenen<br>Sicherheitshinweise. Zusätzliche Informationen zur bestmöglichen Einhaltung der Sicherheitsri **Betriebsbestimmungen unter www.dell.com/regulatory\_compliance.**
- **VORSICHT: Reparaturen am Computer sollten nur von einem zertifizierten Servicetechniker durchgeführt werden. Schäden durch nicht von Dell™**   $\triangle$ **genehmigte Wartungsversuche werden nicht durch die Garantie abgedeckt.**
- VORSICHT: Um elektrostatische Entladungen zu vermeiden, erden Sie sich mittels eines Erdungsarmbandes oder durch regelmäßiges Berühren<br>einer nicht lackierten Metallfläche am Computer (beispielsweise eines Anschlusses an Ih
- **VORSICHT: Zum Vermeiden von Schäden an der Systemplatine entfernen Sie den Hauptakku (siehe [Entfernen der Batterie](file:///C:/data/systems/insM101z/ge/sm/battery.htm#wp1185372)), bevor Sie am Innern des Computers arbeiten.**
- VORSICHT: Wenn sich die Mini-Card nicht im Computer befindet, bewahren Sie sie in einer Antistatikverpackung auf (siehe "Schutz gegen<br>elektrostatische Entladung" in den im Lieferumfang Ihres Computers enthaltenen Sicherhei
- **ANMERKUNG:** Dell übernimmt keine Garantie für Mini-Cards anderer Hersteller und bietet keine Unterstützung bei Problemen mit Mini-Cards anderer **Hersteller**

Wenn Sie zusammen mit Ihrem Computer eine Wireless-Mini-Card bestellt haben, ist die Karte bei der Lieferung bereits installiert.

Ihr Computer hat einen Steckplatz für Mini-Cards voller Größe und ein Steckplatz für Mini-Cards halber Größe.

- l Ein Steckplatz für Mini-Cards voller Größe unterstützt mobiles Breitband oder WWAN (Wireless Wide Area Network), GPS oder TV-Tuner-Modul
- <sup>l</sup> Ein Steckplatz für Mini-Cards halber Größe unterstützt WLAN (Wireless Local Area Network), WLAN/Bluetooth® Kombo oder WiMax (Worldwide Interoperability for Microwave Access)

**ANMERKUNG:** Je nach Konfiguration des Computers beim Kauf sind in den Mini-Card-Steckplätzen möglicherweise keine Mini-Cards installiert.

# <span id="page-31-1"></span>**Entfernen der Mini-Card(s)**

- 1. Befolgen Sie die Anweisungen unter [Vorbereitung](file:///C:/data/systems/insM101z/ge/sm/before.htm#wp1438061)
- 2. Entfernen Sie den Akku (siehe [Entfernen der Batterie\)](file:///C:/data/systems/insM101z/ge/sm/battery.htm#wp1185372).
- 3. Entfernen Sie die Tastatur (siehe [Entfernen der Tastatur\)](file:///C:/data/systems/insM101z/ge/sm/keyboard.htm#wp1188497).
- 4. Befolgen Sie die Anweisungen von [Schritt 4](file:///C:/data/systems/insM101z/ge/sm/hdd.htm#wp1200224) bis [Schritt 6](file:///C:/data/systems/insM101z/ge/sm/hdd.htm#wp1200849) unter [Entfernen des Festplattenlaufwerks.](file:///C:/data/systems/insM101z/ge/sm/hdd.htm#wp1184863)
- 5. Entfernen Sie die Handballenstütze (siehe [Entfernen der Handballenstütze](file:///C:/data/systems/insM101z/ge/sm/palmrest.htm#wp1051070)).
- 6. Ziehen Sie alle Antennenkabel von der Mini-Card ab.
- 7. Entfernen Sie die Schraube, mit der die Mini-Card an der Systemplatine befestigt ist.
- **ANMERKUNG:** Ihr Computer unterstützt jeweils nur entweder eine WWAN- Mini-Card oder eine TV-Tuner-Karte in dem Mini-Card-Steckplatz voller Größe.

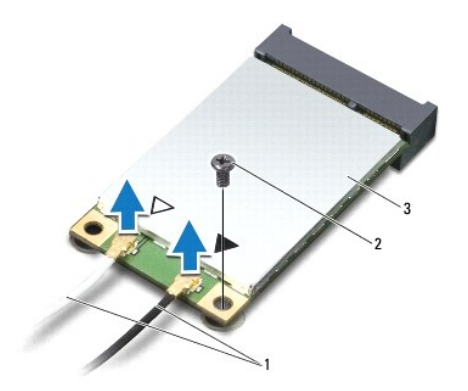

<span id="page-32-1"></span>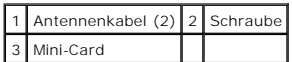

8. Heben Sie die Mini-Card aus dem Systemplatinenanschluss.

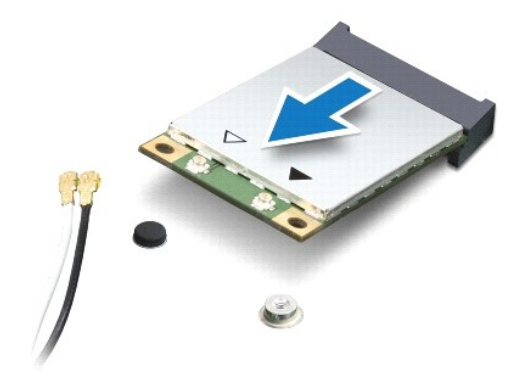

# <span id="page-32-0"></span>**Erneutes Anbringen der Mini-Cards**

- 1. Befolgen Sie die Anweisungen unter [Vorbereitung](file:///C:/data/systems/insM101z/ge/sm/before.htm#wp1438061).
- 2. Entnehmen Sie die neue Mini-Card aus ihrer Verpackung.
- **VORSICHT: Schieben Sie die Wireless-Mini-Card mit gleichmäßiger Kraft an ihren Platz. Wird zu viel Kraft angewendet, kann der Anschluss beschädigt werden.**
- VORSICHT: Die Anschlüsse sind kodiert, um ein falsches Anschließen zu vermeiden. Wenn Sie beim Einstecken auf Widerstand stoßen, prüfen Sie<br>die Anschlüsse auf der Karte und auf der Systemplatine und richten Sie die Karte n
- **VORSICHT: Um eine Beschädigung der Mini-Card zu vermeiden, sollten Sie nie Kabel unter der Karte durchführen.**
- 3. Führen Sie den Steckverbinder der Mini-Card im Winkel von 45 Grad in den entsprechenden Anschluss auf der Systemplatine ein. Der WLAN-Karten-Anschluss zum Beispiel ist mit **WLAN** gekennzeichnet.
- 4. Drücken Sie das andere Ende der Mini-Card nach unten in den Steckplatz der Systemplatine und bringen Sie die Schraube, die die Mini-Card am Systemplatinensteckplatz befestigt, wieder an.
- 5. Schließen Sie die entsprechenden Antennenkabel an die soeben installierte Mini-Card an. Die folgende Tabelle enthält die Antennenkabel- Farbcodierung für die vom Computer unterstützten Mini-Cards.

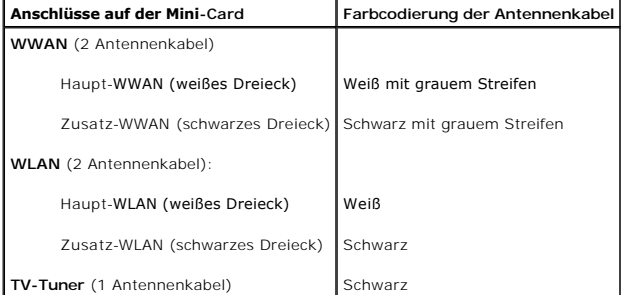

- 6. Sichern Sie nicht genutzte Antennenkabel in der Schutzhülle aus Polyesterfolie.
- 7. Bauen Sie die Handballenstütze wieder ein (siehe [Erneutes Anbringen der Handballenstütze](file:///C:/data/systems/insM101z/ge/sm/palmrest.htm#wp1051265)).
- 8. Befolgen Sie die Anweisungen von **[Schritt 5](file:///C:/data/systems/insM101z/ge/sm/hdd.htm#wp1204310) bis [Schritt 7](file:///C:/data/systems/insM101z/ge/sm/hdd.htm#wp1204182)** unter [Einbauen des Festplattenlaufwerks](file:///C:/data/systems/insM101z/ge/sm/hdd.htm#wp1207487).
- 9. Bauen Sie die Tastatur wieder ein (siehe [Erneutes Einsetzen der Tastatur](file:///C:/data/systems/insM101z/ge/sm/keyboard.htm#wp1196914)).
- 10. Tauschen Sie den Akku aus (siehe [Ersetzen des Akkus\)](file:///C:/data/systems/insM101z/ge/sm/battery.htm#wp1185330).

11. Installieren Sie die erforderlichen Treiber und Dienstprogramme für den Computer.

**ANMERKUNG:** Wenn Sie eine Wireless-Mini-Card eines Fremdherstellers installieren, müssen Sie auch die entsprechenden Treiber und Dienstprogramme installieren.

### <span id="page-34-0"></span> **Handballenstütze**

**Dell™ Inspiron™ 1120 Service-Handbuch** 

- **Entfernen der Handballenstütze**
- **Erneutes Anbringen der Handballen**
- $\triangle$ WARNUNG: Bevor Sie Arbeiten im Inneren des Computers ausführen, lesen Sie zunächst die im Lieferumfang des Computers enthaltenen<br>Sicherheitshinweise. Zusätzliche Informationen zur bestmöglichen Einhaltung der Sicherheitsri **Betriebsbestimmungen unter www.dell.com/regulatory\_compliance.**
- VORSICHT: Um elektrostatische Entladungen zu vermeiden, erden Sie sich mittels eines Erdungsarmbandes oder durch regelmäßiges Berühren<br>einer nicht lackierten Metallfläche am Computer (beispielsweise eines Anschlusses an Ih
- VORSICHT: **Reparaturen am Computer sollten nur von einem zertifizierten Servicetechniker durchgeführt werden. Schäden durch nicht von Dell™<br>genehmigte Wartungsversuche werden nicht durch die Garantie abgedeckt.**
- **VORSICHT: Zum Vermeiden von Schäden an der Systemplatine entfernen Sie den Hauptakku (siehe [Entfernen der Batterie](file:///C:/data/systems/insM101z/ge/sm/battery.htm#wp1185372)), bevor Sie am Innern**   $\triangle$ **des Computers arbeiten.**

# <span id="page-34-1"></span>**Entfernen der Handballenstütze**

- 1. Befolgen Sie die Anweisungen unter [Vorbereitung](file:///C:/data/systems/insM101z/ge/sm/before.htm#wp1438061).
- 2. Entfernen Sie den Akku (siehe [Entfernen der Batterie\)](file:///C:/data/systems/insM101z/ge/sm/battery.htm#wp1185372).
- 3. Entfernen Sie die Tastatur (siehe [Entfernen der Tastatur\)](file:///C:/data/systems/insM101z/ge/sm/keyboard.htm#wp1188497).
- 4. Befolgen Sie die Anweisungen von [Schritt 4](file:///C:/data/systems/insM101z/ge/sm/hdd.htm#wp1200224) bis [Schritt 6](file:///C:/data/systems/insM101z/ge/sm/hdd.htm#wp1200849) unter [Entfernen des Festplattenlaufwerks.](file:///C:/data/systems/insM101z/ge/sm/hdd.htm#wp1184863)
- 5. Schließen Sie den Bildschirm und drehen Sie den Computer um.
- 6. Entfernen Sie mit einem Stift aus Kunststoff die zwei Gummikappen, die die Schrauben der Handballenstütze auf dem Computersockel abdecken.
- 7. Entfernen Sie die vier Schrauben, mit denen die Halterung der Handballenstütze am Computersockel befestigt ist.

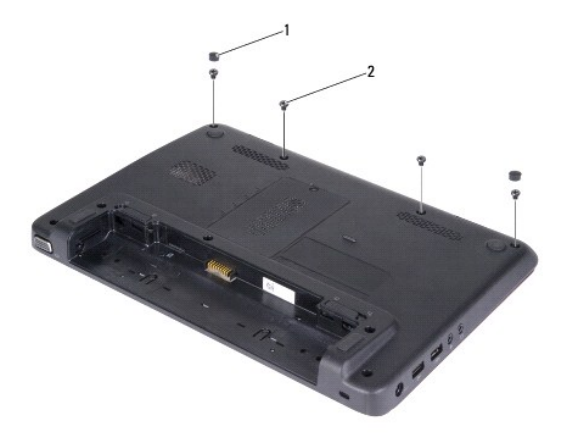

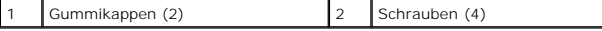

- 8. Drehen Sie den Computer mit der Oberseite nach oben und öffnen Sie den Bildschirm so weit, wie es geht.
- 9. Entfernen Sie die drei Schrauben, mit denen die Handballenstütze am Computersockel befestigt ist.
- 10. Heben Sie die Anschlussvorrichtung an und ziehen Sie an der Zuglasche, um das Touchpadkabel und das Betriebsschalterplatinenkabel von deren Systemplatinenanschlüssen zu trennen.

**VORSICHT: Trennen Sie die Handballenstütze vorsichtig vom Computersockel, um Beschädigungen an der Handballenstütze zu verhindern.** 

11. Schieben Sie einen Stift aus Kunststoff zwischen den Computersockel und die Handballenstütze und drücken Sie die Handballenstütze aus dem Computersockel.

<span id="page-35-0"></span>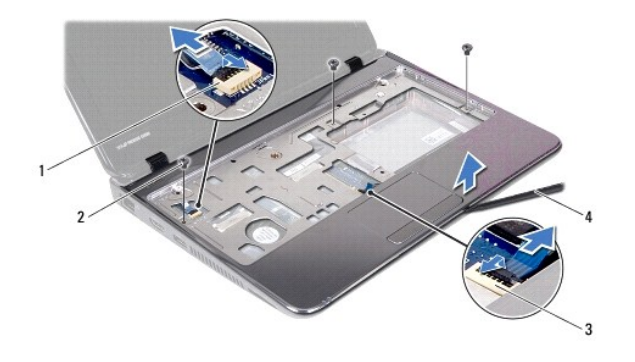

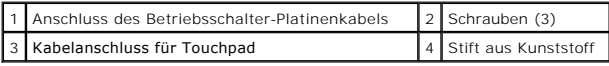

# <span id="page-35-1"></span>**Erneutes Anbringen der Handballenstütze**

- 1. Befolgen Sie die Anweisungen unter [Vorbereitung](file:///C:/data/systems/insM101z/ge/sm/before.htm#wp1438061).
- 2. Richten Sie die Handballenstütze auf den Computersockel aus und lassen Sie sie vorsichtig einrasten.
- 3. Schieben Sie das Touchpadkabel und das Betriebsschalterkabel in die Anschlüsse auf der Systemplatine und drücken Sie auf die Anschlusshalterungen nach unten, um die Kabel zu befestigen.
- 4. Befestigen Sie wieder die drei Schrauben, mit denen die Halterung der Handballenstütze am Computersockel gesichert ist.
- 5. Befolgen Sie die Anweisungen von [Schritt 5](file:///C:/data/systems/insM101z/ge/sm/hdd.htm#wp1204310) bis [Schritt 7](file:///C:/data/systems/insM101z/ge/sm/hdd.htm#wp1204182) unter [Einbauen des Festplattenlaufwerks](file:///C:/data/systems/insM101z/ge/sm/hdd.htm#wp1207487).
- 6. Bauen Sie die Tastatur wieder ein (siehe [Erneutes Einsetzen der Tastatur](file:///C:/data/systems/insM101z/ge/sm/keyboard.htm#wp1196914)).
- 7. Schließen Sie den Bildschirm und drehen Sie den Computer um.
- 8. Befestigen Sie wieder die vier Schrauben, mit denen die Halterung der Handballenstütze am Computersockel gesichert ist.
- 9. Bringen Sie die zwei Gummikappen wieder an, die die Schrauben der Handballenstütze auf dem Computersockel abdecken.
- 10. Tauschen Sie den Akku aus (siehe [Ersetzen des Akkus\)](file:///C:/data/systems/insM101z/ge/sm/battery.htm#wp1185330).

VORSICHT: Befestigen Sie vor dem Einschalten des Computers wieder alle Schrauben und stellen Sie sicher, dass keine verloren gegangenen<br><mark>Schrauben im Innern des Computers zurückbleiben. Andernfalls kann der Computer beschä</mark>

### <span id="page-36-0"></span> **Betriebsschalterplatine Dell™ Inspiron™ 1120 Service-Handbuch**

- 
- **Entfernen der Betriebsschalterplatine Einbauen der Betriebsschalterplatine**
- WARNUNG: Bevor Sie Arbeiten im Inneren des Computers ausführen, lesen Sie zunächst die im Lieferumfang des Computers enthaltenen<br>Sicherheitshinweise. Zusätzliche Informationen zur bestmöglichen Einhaltung der Sicherheitsri **Betriebsbestimmungen unter www.dell.com/regulatory\_compliance.**
- **VORSICHT: Reparaturen am Computer sollten nur von einem zertifizierten Servicetechniker durchgeführt werden. Schäden durch nicht von Dell™ genehmigte Wartungsversuche werden nicht durch die Garantie abgedeckt.**
- VORSICHT: Um elektrostatische Entladungen zu vermeiden, erden Sie sich mittels eines Erdungsarmbandes oder durch regelmäßiges Berühren<br>einer nicht lackierten Metallfläche am Computer (beispielsweise eines Anschlusses an Ih
- **VORSICHT: Zum Vermeiden von Schäden an der Systemplatine entfernen Sie den Hauptakku (siehe [Entfernen der Batterie](file:///C:/data/systems/insM101z/ge/sm/battery.htm#wp1185372)), bevor Sie am Innern des Computers arbeiten.**

# <span id="page-36-1"></span>**Entfernen der Betriebsschalterplatine**

- 1. Befolgen Sie die Anweisungen unter [Vorbereitung](file:///C:/data/systems/insM101z/ge/sm/before.htm#wp1438061).
- 2. Entfernen Sie den Akku (siehe [Entfernen der Batterie\)](file:///C:/data/systems/insM101z/ge/sm/battery.htm#wp1185372).
- 3. Entfernen Sie die Tastatur (siehe [Entfernen der Tastatur\)](file:///C:/data/systems/insM101z/ge/sm/keyboard.htm#wp1188497).
- 4. Befolgen Sie die Anweisungen von [Schritt 4](file:///C:/data/systems/insM101z/ge/sm/hdd.htm#wp1200224) bis [Schritt 6](file:///C:/data/systems/insM101z/ge/sm/hdd.htm#wp1200849) unter [Entfernen des Festplattenlaufwerks.](file:///C:/data/systems/insM101z/ge/sm/hdd.htm#wp1184863)
- 5. Entfernen Sie die Handballenstütze (siehe [Entfernen der Handballenstütze](file:///C:/data/systems/insM101z/ge/sm/palmrest.htm#wp1051070)).
- 6. Drehen Sie die Handballenstütze um und entfernen Sie die Schraube, die die Betriebsschalterplatine an der Handballenstütze befestigt.
- 7. Heben Sie die Betriebsschalterplatine von der Handballenstütze ab.

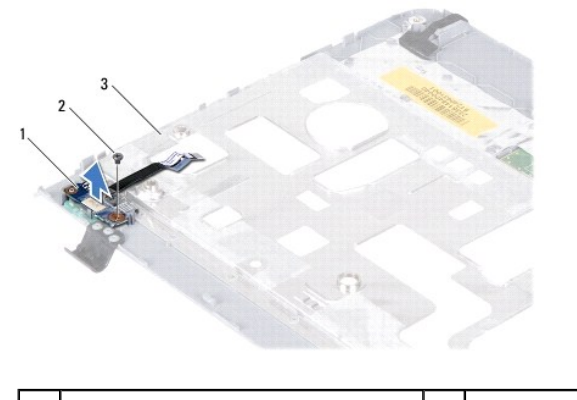

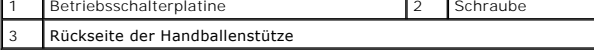

## <span id="page-36-2"></span>**Einbauen der Betriebsschalterplatine**

- 1. Befolgen Sie die Anweisungen unter [Vorbereitung](file:///C:/data/systems/insM101z/ge/sm/before.htm#wp1438061).
- 2. Richten Sie die Schraubenbohrung der Betriebsschalterplatine an der Schraubenbohrung der Handballenstütze aus.
- 3. Bringen Sie die Schraube wieder an, mit der die Betriebsschalterplatine an der Handballenstütze befestigt wird.
- 4. Bauen Sie die Handballenstütze wieder ein (siehe [Erneutes Anbringen der Handballenstütze](file:///C:/data/systems/insM101z/ge/sm/palmrest.htm#wp1051265)).
- 5. Befolgen Sie die Anweisungen von [Schritt 5](file:///C:/data/systems/insM101z/ge/sm/hdd.htm#wp1204310) bis [Schritt 7](file:///C:/data/systems/insM101z/ge/sm/hdd.htm#wp1204182) unter [Einbauen des Festplattenlaufwerks](file:///C:/data/systems/insM101z/ge/sm/hdd.htm#wp1207487).
- 6. Bauen Sie die Tastatur wieder ein (siehe [Erneutes Einsetzen der Tastatur](file:///C:/data/systems/insM101z/ge/sm/keyboard.htm#wp1196914)).
- 7. Tauschen Sie den Akku aus (siehe [Ersetzen des Akkus\)](file:///C:/data/systems/insM101z/ge/sm/battery.htm#wp1185330).

VORSICHT: Befestigen Sie vor dem Einschalten des Computers wieder alle Schrauben und stellen Sie sicher, dass keine verloren gegangenen<br><mark>Schrauben im Innern des Computers zurückbleiben. Andernfalls kann der Computer beschä</mark>

### <span id="page-38-0"></span> **Lautsprecher**

**Dell™ Inspiron™ 1120 Service-Handbuch** 

- $\bullet$  Entfernen des Lautsprechers
- **E** Frneutes Finbauen der Lauts
- $\mathbb{A}$ WARNUNG: Bevor Sie Arbeiten im Inneren des Computers ausführen, lesen Sie zunächst die im Lieferumfang des Computers enthaltenen<br>Sicherheitshinweise. Zusätzliche Informationen zur bestmöglichen Einhaltung der Sicherheitsri **Betriebsbestimmungen unter www.dell.com/regulatory\_compliance.**
- VORSICHT: **Reparaturen am Computer sollten nur von einem zertifizierten Servicetechniker durchgeführt werden. Schäden durch nicht von Dell™<br>genehmigte Wartungsversuche werden nicht durch die Garantie abgedeckt.**
- VORSICHT: Um elektrostatische Entladungen zu vermeiden, erden Sie sich mittels eines Erdungsarmbandes oder durch regelmäßiges Berühren<br>einer nicht lackierten Metallfläche am Computer (beispielsweise eines Anschlusses an Ih
- **VORSICHT: Zum Vermeiden von Schäden an der Systemplatine entfernen Sie den Hauptakku (siehe [Entfernen der Batterie](file:///C:/data/systems/insM101z/ge/sm/battery.htm#wp1185372)), bevor Sie am Innern des Computers arbeiten.**

## <span id="page-38-1"></span>**Entfernen des Lautsprechers**

- 1. Befolgen Sie die Anweisungen unter [Vorbereitung](file:///C:/data/systems/insM101z/ge/sm/before.htm#wp1438061).
- 2. Entfernen Sie die Systemplatine (siehe [Entfernen der Systemplatine](file:///C:/data/systems/insM101z/ge/sm/sysboard.htm#wp1037428)).
- 3. Trennen Sie das Lautsprecherkabel vom Anschluss auf der Audioplatine.
- 4. Entfernen Sie die vier Schrauben (zwei pro Lautsprecher), mit denen der Lautsprecher am Computerboden befestigt ist.
- 5. Heben Sie die Lautsprecher vom Computerboden weg.

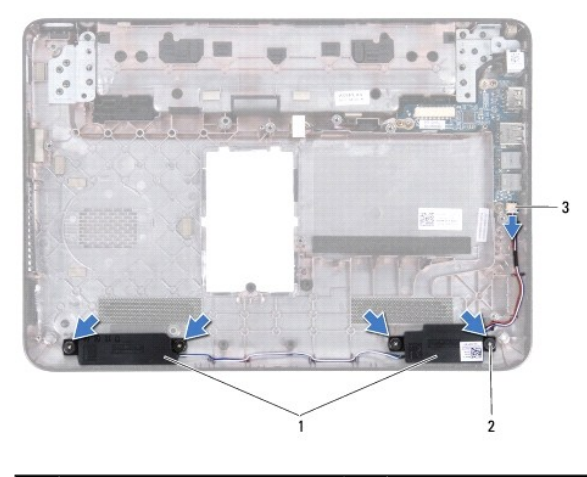

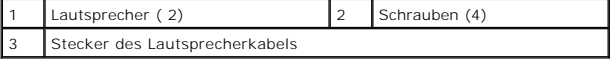

# <span id="page-38-2"></span>**Erneutes Einbauen der Lautsprecher**

- 1. Befolgen Sie die Anweisungen unter [Vorbereitung](file:///C:/data/systems/insM101z/ge/sm/before.htm#wp1438061).
- 2. Platzieren Sie die Lautsprecher auf dem Computersockel.
- 3. Bringen Sie die vier Schrauben (zwei an jedem Lautsprecher) wieder an, mit denen die Lautsprecher am Computerboden befestigt werden.
- 4. Schließen Sie das Lautsprecherkabel wieder an den Anschluss auf der Audio- Platine an.
- 5. Bauen Sie die Systemplatine wieder ein (siehe [Einsetzen der Systemplatine](file:///C:/data/systems/insM101z/ge/sm/sysboard.htm#wp1050884)).

VORSICHT: Befestigen Sie vor dem Einschalten des Computers wieder alle Schrauben und stellen Sie sicher, dass keine verloren gegangenen<br><mark>Schrauben im Innern des Computers zurückbleiben. Andernfalls kann der Computer beschä</mark>

# <span id="page-40-0"></span> **Systemplatine**

**Dell™ Inspiron™ 1120 Service-Handbuch** 

- **Entfernen der Systemplatine**
- **Einsetzen der Systemplatine**
- $\mathbb{A}$ WARNUNG: Bevor Sie Arbeiten im Inneren des Computers ausführen, lesen Sie zunächst die im Lieferumfang des Computers enthaltenen<br>Sicherheitshinweise. Zusätzliche Informationen zur bestmöglichen Einhaltung der Sicherheitsri **Betriebsbestimmungen unter www.dell.com/regulatory\_compliance.**
- **VORSICHT: Reparaturen am Computer sollten nur von einem zertifizierten Servicetechniker durchgeführt werden. Schäden durch nicht von Dell™**   $\triangle$ **genehmigte Wartungsversuche werden nicht durch die Garantie abgedeckt.**
- VORSICHT: Um elektrostatische Entladungen zu vermeiden, erden Sie sich mittels eines Erdungsarmbandes oder durch regelmäßiges Berühren<br>einer nicht lackierten Metallfläche am Computer (beispielsweise eines Anschlusses an Ih
- **VORSICHT: Zum Vermeiden von Schäden an der Systemplatine entfernen Sie den Hauptakku (siehe [Entfernen der Batterie](file:///C:/data/systems/insM101z/ge/sm/battery.htm#wp1185372)), bevor Sie am Innern des Computers arbeiten.**

## <span id="page-40-1"></span>**Entfernen der Systemplatine**

- 1. Befolgen Sie die Anweisungen unter [Vorbereitung](file:///C:/data/systems/insM101z/ge/sm/before.htm#wp1438061).
- 2. Entfernen Sie den Akku (siehe [Entfernen der Batterie\)](file:///C:/data/systems/insM101z/ge/sm/battery.htm#wp1185372).
- 3. Entfernen Sie das/die Speichermodul(e) (siehe [Entfernen von Speichermodulen](file:///C:/data/systems/insM101z/ge/sm/memory.htm#wp1186694))
- 4. Entfernen Sie die Tastatur (siehe [Entfernen der Tastatur\)](file:///C:/data/systems/insM101z/ge/sm/keyboard.htm#wp1188497).
- 5. Befolgen Sie die Anweisungen von [Schritt 4](file:///C:/data/systems/insM101z/ge/sm/hdd.htm#wp1200224) bis [Schritt 6](file:///C:/data/systems/insM101z/ge/sm/hdd.htm#wp1200849) unter [Entfernen des Festplattenlaufwerks.](file:///C:/data/systems/insM101z/ge/sm/hdd.htm#wp1184863)
- 6. Entfernen Sie die Handballenstütze (siehe [Entfernen der Handballenstütze](file:///C:/data/systems/insM101z/ge/sm/palmrest.htm#wp1051070)).
- 7. Entfernen Sie die Mini-Card(s) (siehe [Entfernen der Mini-Card\(s\)\)](file:///C:/data/systems/insM101z/ge/sm/minicard.htm#wp1186040).
- 8. Entfernen Sie die Bildschirmbaugruppe (siehe [Entfernen der Bildschirmbaugruppe\)](file:///C:/data/systems/insM101z/ge/sm/display.htm#wp1214210).
- 9. Entfernen Sie die mittlere Abdeckung (siehe [Entfernen der mittleren Abdeckung](file:///C:/data/systems/insM101z/ge/sm/hingecvr.htm#wp1188834)).
- 10. Trennen Sie das Audiokabel von den Anschlüssen auf der System- und der Audioplatine.

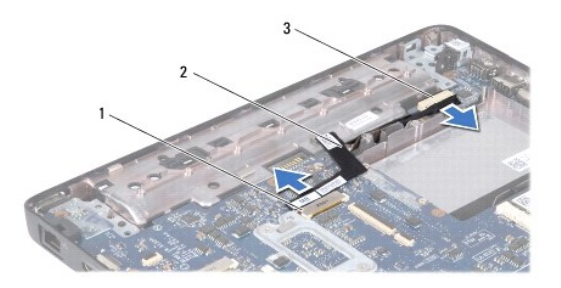

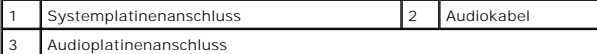

- 11. Entfernen Sie die Knopfzellenbatterie (siehe [Entfernen der Knopfzellenbatterie\)](file:///C:/data/systems/insM101z/ge/sm/coinbatt.htm#wp1187814).
- 12. Entfernen die Schraube, die die Systemplatine am Computersockel befestigt.
- 13. Heben Sie die Systemplatine leicht an und trennen Sie das Netzadapterkabel von der Systemplatine.
- 14. Heben Sie die Systemplatine komplett aus dem Computersockel heraus.

<span id="page-41-0"></span>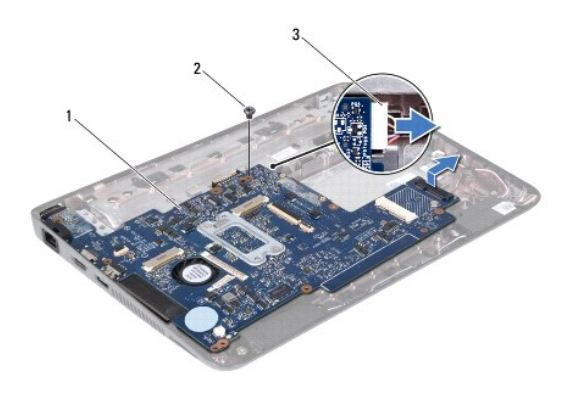

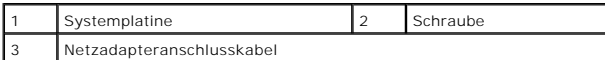

15. Wenn Sie die Systemplatine austauschen, entfernen Sie die Lüfter- Kühlkörper-Einheit (siehe [Entfernen des Prozessorkühlkörpers](file:///C:/data/systems/insM101z/ge/sm/cpucool.htm#wp1119269)).

# <span id="page-41-1"></span>**Einsetzen der Systemplatine**

- 1. Befolgen Sie die Anweisungen unter [Vorbereitung](file:///C:/data/systems/insM101z/ge/sm/before.htm#wp1438061).
- 2. Setzen Sie ggf. die Lüfter-Kühlkörper-Einheit wieder ein (siehe [Erneutes Anbringen des Prozessorkühlkörpers](file:///C:/data/systems/insM101z/ge/sm/cpucool.htm#wp1122720)).
- 3. Schließen Sie das Netzadapterkabel an die Systemplatine an.
- 4. Richten Sie die Anschlüsse auf der Systemplatine an den Steckplätzen auf dem Computersockel aus und verwenden Sie die Führungsstifte auf dem Computersockel, um die Systemplatine richtig einzusetzen.
- 5. Setzen Sie die Schraube, mit der die LED-Platine am Computersockel befestigt ist, wieder ein.
- 6. Setzen Sie die Knopfzellenbatterie wieder ein (siehe [Wieder Einsetzen der Knopfzellenbatterie\)](file:///C:/data/systems/insM101z/ge/sm/coinbatt.htm#wp1199074).
- 7. Verbinden Sie das Audiokabel mit den Anschlüssen auf der System- und der Audioplatine.
- 8. Bringen Sie die mittlere Abdeckung wieder an (siehe [Erneutes Anbringen der mittleren Abdeckung](file:///C:/data/systems/insM101z/ge/sm/hingecvr.htm#wp1189306)).
- 9. Bauen Sie die Bildschirmbaugruppe ein (siehe [Einbauen der Bildschirmbaugruppe\)](file:///C:/data/systems/insM101z/ge/sm/display.htm#wp1203403).
- 10. Bauen Sie die Mini-Card(s) wieder ein (siehe [Erneutes Anbringen der Mini-](file:///C:/data/systems/insM101z/ge/sm/minicard.htm#wp1185815) Cards).
- 11. Bauen Sie die Handballenstütze wieder ein (siehe [Erneutes Anbringen der Handballenstütze](file:///C:/data/systems/insM101z/ge/sm/palmrest.htm#wp1051265)).
- 12. Befolgen Sie die Anweisungen von [Schritt 5](file:///C:/data/systems/insM101z/ge/sm/hdd.htm#wp1204310) bis [Schritt 7](file:///C:/data/systems/insM101z/ge/sm/hdd.htm#wp1204182) unter [Einbauen des Festplattenlaufwerks](file:///C:/data/systems/insM101z/ge/sm/hdd.htm#wp1207487).
- 13. Bauen Sie die Tastatur wieder ein (siehe [Erneutes Einsetzen der Tastatur](file:///C:/data/systems/insM101z/ge/sm/keyboard.htm#wp1196914)).
- 14. Bauen Sie die Speichermodule wieder ein (siehe [Erneutes Anbringen der Speichermodule](file:///C:/data/systems/insM101z/ge/sm/memory.htm#wp1181089)).
- 15. Tauschen Sie den Akku aus (siehe [Ersetzen des Akkus\)](file:///C:/data/systems/insM101z/ge/sm/battery.htm#wp1185330).

# VORSICHT: Befestigen Sie vor dem Einschalten des Computers wieder alle Schrauben und stellen Sie sicher, dass keine verloren gegangenen<br><mark>Schrauben im Innern des Computers zurückbleiben. Andernfalls kann der Computer beschä</mark>

16. Den Computer einschalten.

**ANMERKUNG:** Nachdem Sie die Systemplatine wieder eingesetzt haben, geben Sie die Service-Tag-Nummer des Computers in das BIOS der Austausch-Systemplatine ein.

- 17. Geben Sie die Service-Tag-Nummer ein:
	- a. Vergewissern Sie sich, dass der Netzadapter angeschlossen und der Hauptakku ordnungsgemäß installiert sind.
- b. Drücken Sie während des POST-Vorgangs auf <F2>, um das System- Setup-Programm aufzurufen.
- c. Navigieren Sie zur **Sicherheits**-Registerkarte und geben Sie die Service- Tag-Nummer in das Feld "**Set Service Tag**" (Service-Tag-Nummer<br>festlegen) ein.